# 7.2 Ethernet OAM

The Ethernet OAM (Operations, Administration, Management) page provides settings to enable/disable 802.3ah, 802.1ag/Y1.731 OAM protocols.

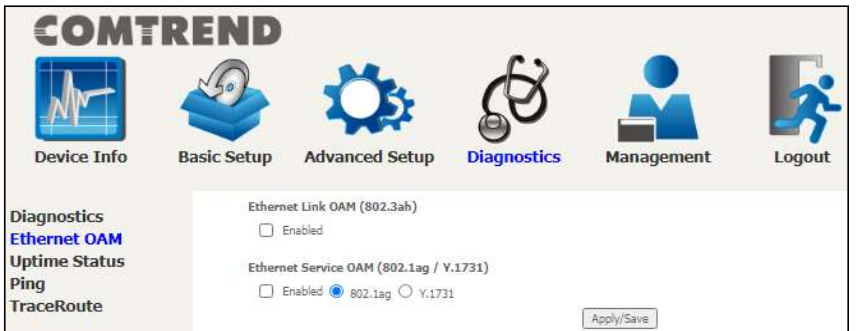

To enable Ethernet Link OAM (802.3 ah), click Enabled to display the full configuration list. At least one option must be enabled for 802.1ah.

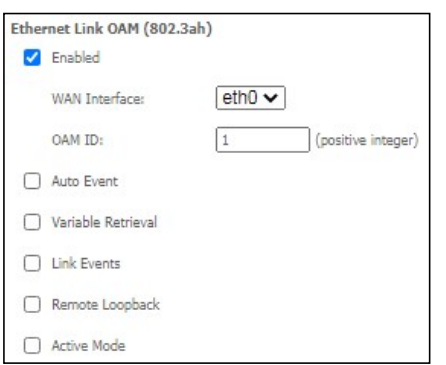

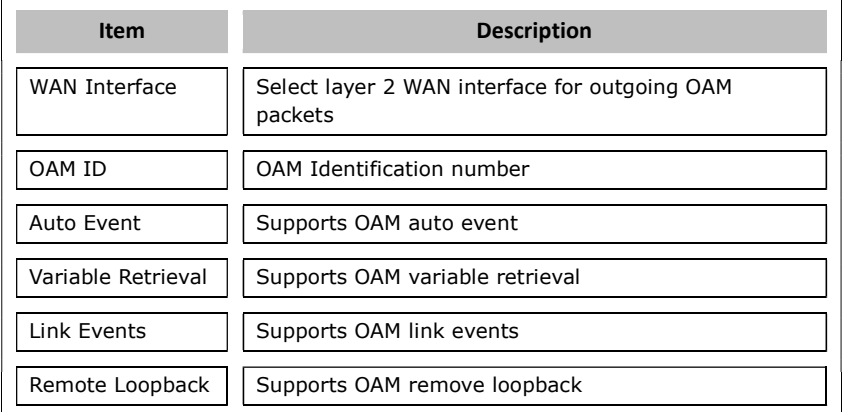

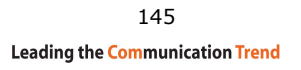

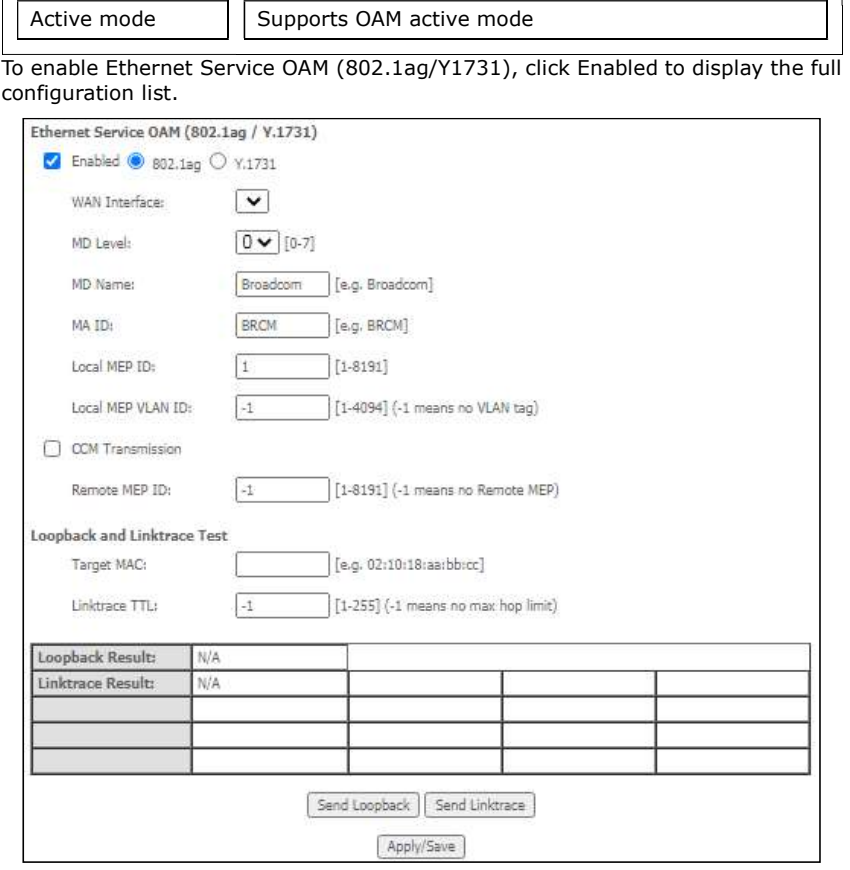

Click Apply/Save to implement new configuration settings.

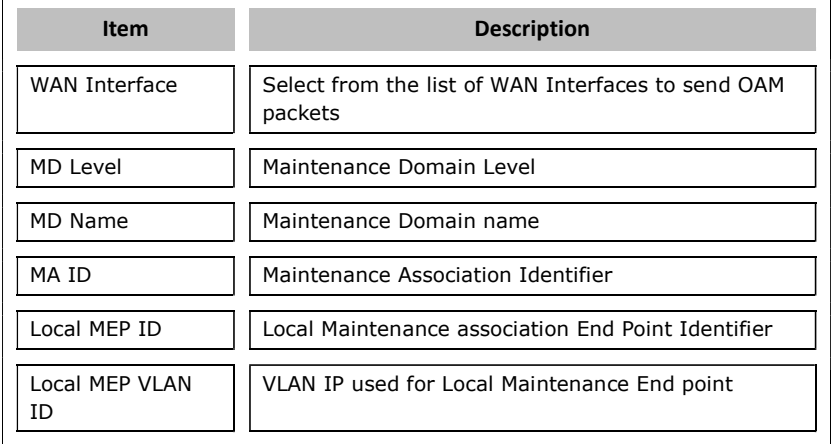

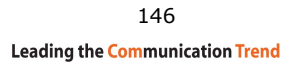

Click CCM Transmission to enable CPE sending Continuity Check Message (CCM) continuously.

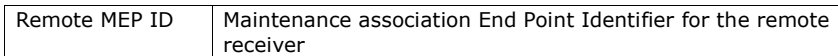

To perform Loopback/Linktrace OAM test, enter the Target MAC of the destination and click "Send Loopback" or "Send Linktrace" button.

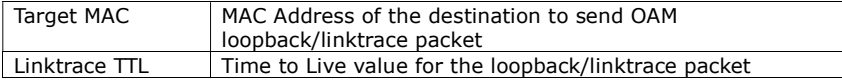

# 7.3 Uptime Status

This page shows System, ETH and Layer 3 uptime. If the ETH or Layer 3 connection is down, the uptime will stop incrementing. If the service is restored, the counter will reset and start from 0. A Bridge interface will follow the ETH timer.

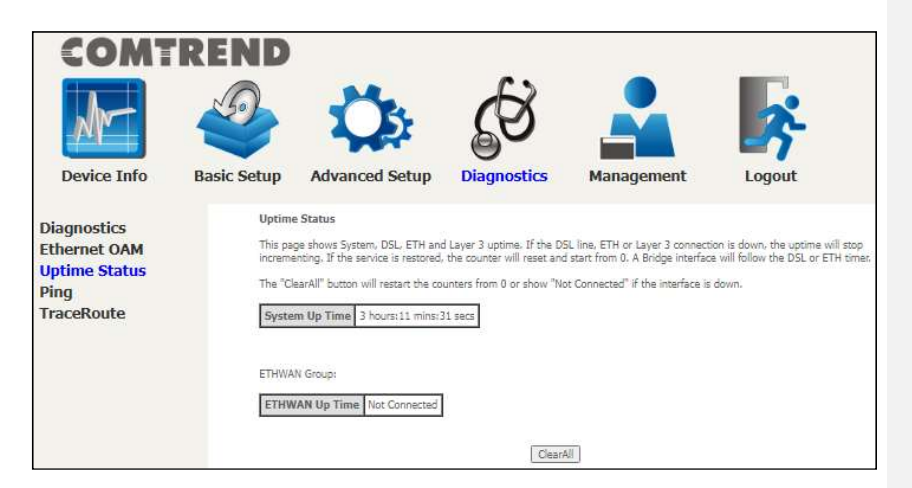

The "ClearAll" button will restart the counters from 0 or show "Not Connected" if the interface is down.

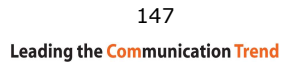

# 7.4 Ping

Input the IP address/hostname and click the Ping button to execute ping diagnostic test to send the ICMP request to the specified host.

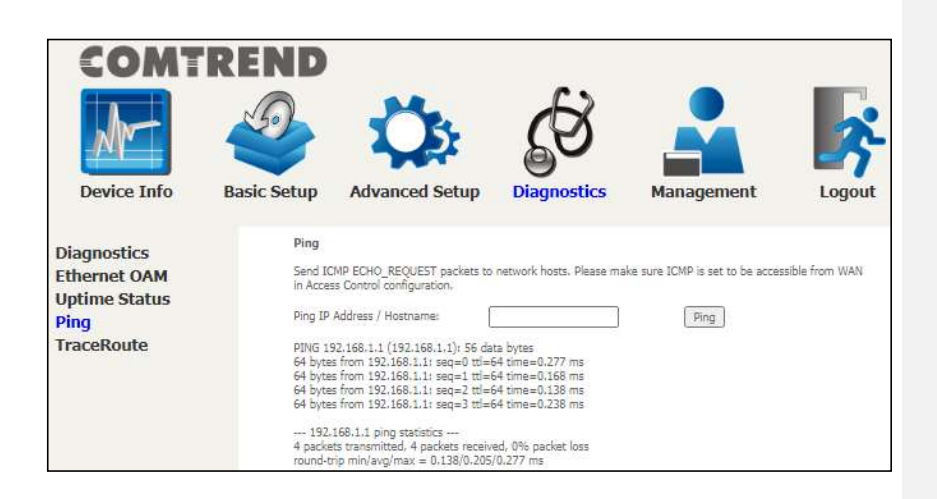

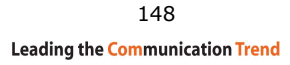

## 7.5 Trace Route

Input the IP address/hostname and click the TraceRoute button to execute the trace route diagnostic test to send the ICMP packets to the specified host.

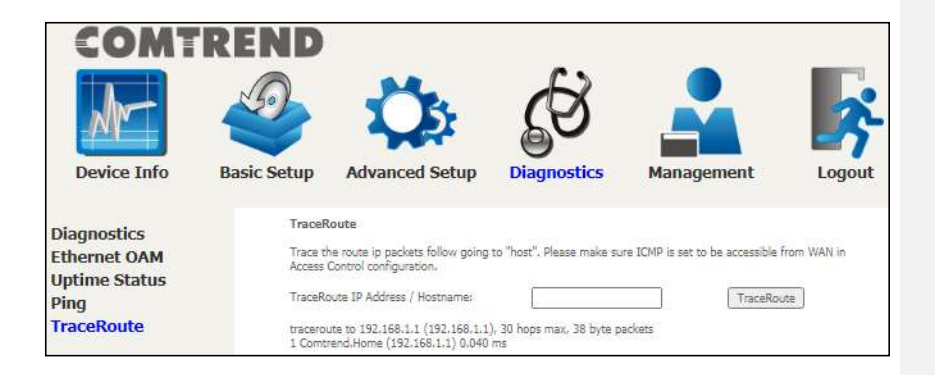

# Chapter 8 Management

You can reach this page by clicking on the following icon located at the top of the screen.

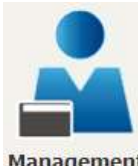

The Management menu has the  $\overline{\phantom{a}}_{\text{Management}}$  following maintenance functions and processes:

# 8.1 Settings

This includes Backup Settings, Update Settings, and Restore Default screens.

### 8.1.1 Backup Settings

This option recovers configuration files previously saved using **Backup Settings**. Click the Choose File button to locate the backup file. Then click the Update Settings button to update your device settings.

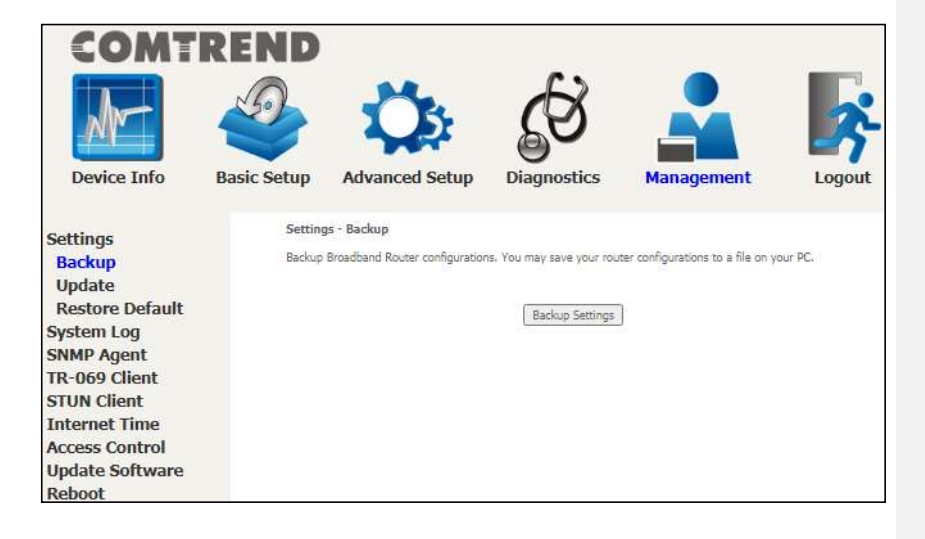

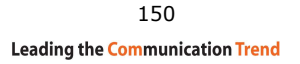

### 8.1.2 Update Settings

This option recovers configuration files previously saved using **Backup Settings**. Click the Choose File button to search for the file, then click Update Settings to recover settings.

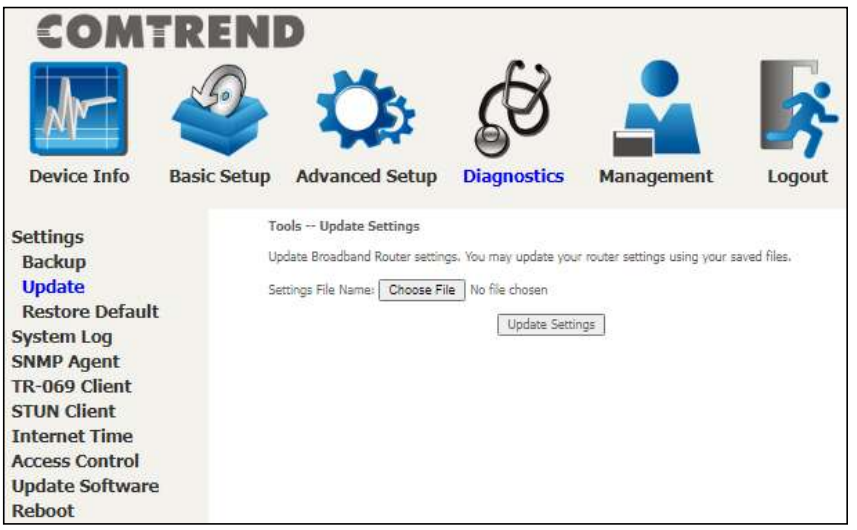

### 8.1.3 Restore Default

Click Restore Default Settings to restore factory default settings.

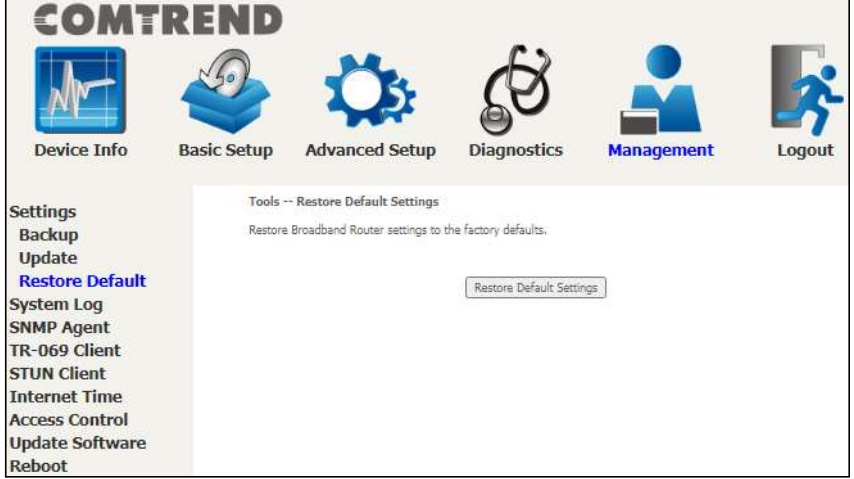

After Restore Default Settings is clicked, the following screen appears.

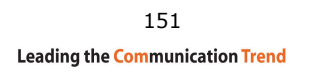

### **Broadband Router Restore**

The Broadband Router configuration has been restored to default settings and the router is rebooting.

Close the Broadband Router Configuration window and wait for 2 minutes before reopening your web browser. If necessary, reconfigure your PC's IP<br>address to match your new configuration.

Close the browser and wait for 2 minutes before reopening it. It may also be necessary, to reconfigure your PC IP configuration to match any new settings.

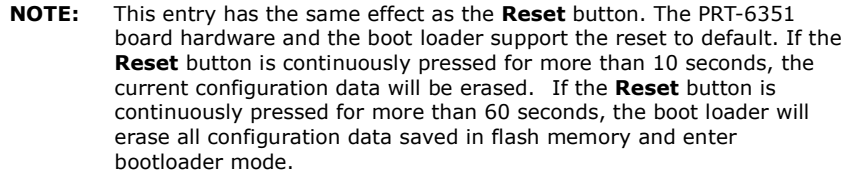

### 8.2 System Log

This function allows a system log to be kept and viewed upon request.

Follow the steps below to configure, enable, and view the system log.

STEP 1: Click Configure System Log, as shown below (circled in Red).

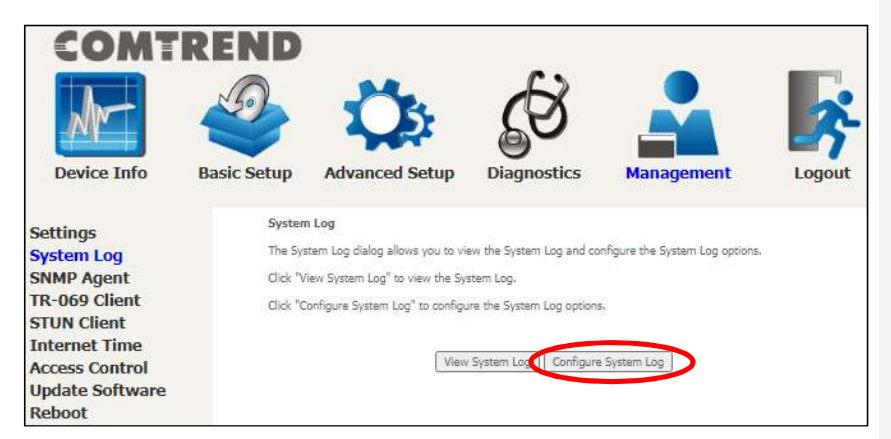

STEP 2: Select desired options and click Apply/Save.

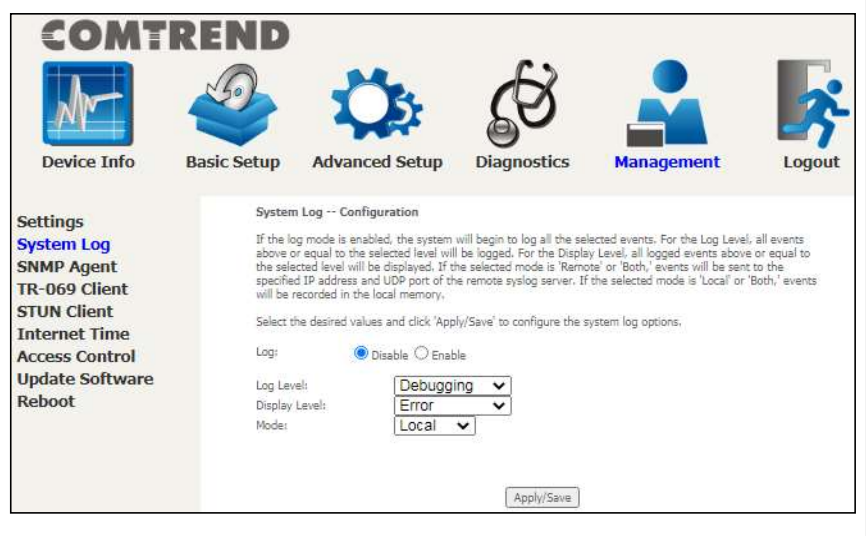

Consult the table below for detailed descriptions of each system log option.

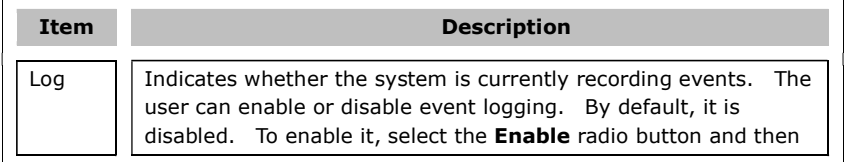

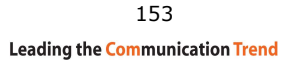

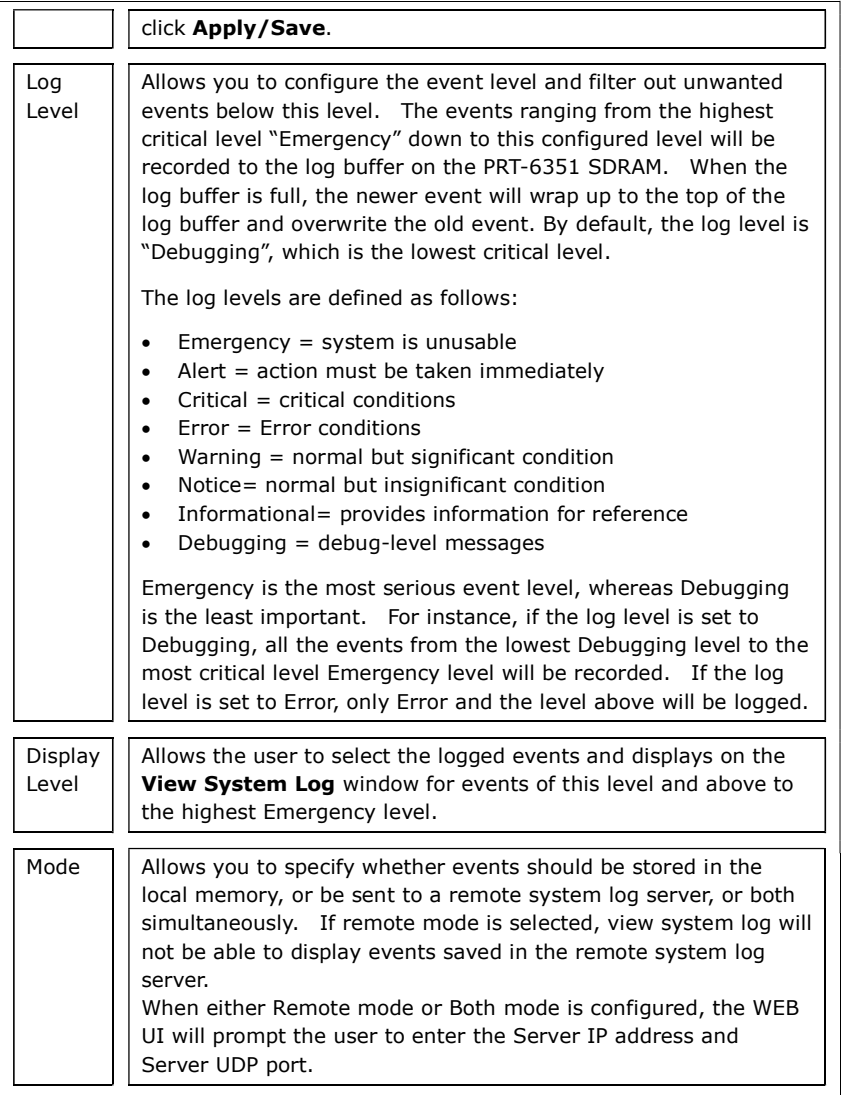

**STEP 3:** Click View System Log. The results are displayed as follows.

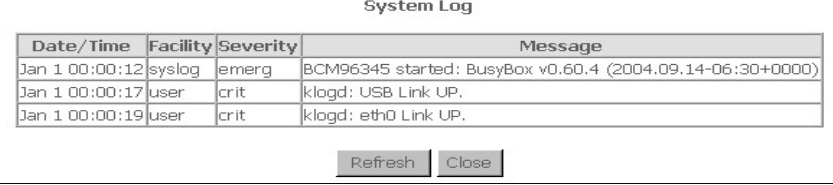

Click the Refresh button to update the system log and click the Close button to

154

remove the current log from the screen.

# 8.3 SNMP Agent

Simple Network Management Protocol (SNMP) allows a management application to retrieve statistics and status from the SNMP agent in this device. Select the **Enable** radio button, configure options, and click **Save/Apply** to activate SNMP.

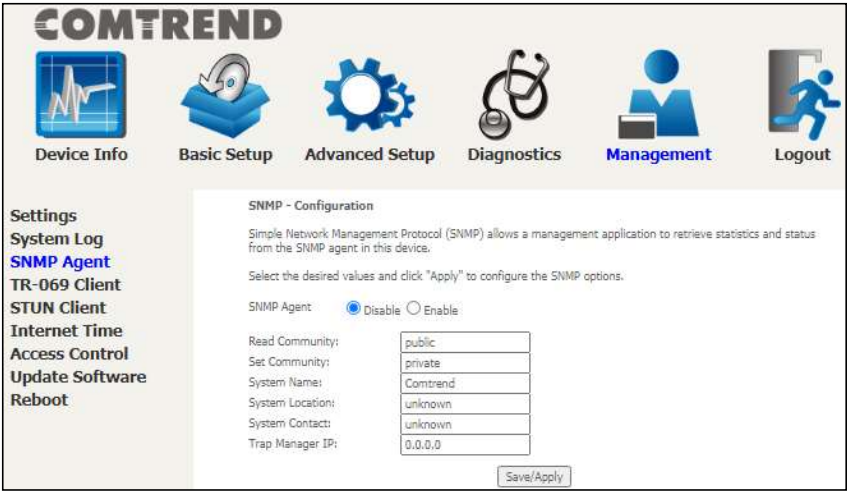

The settings shown above are described below.

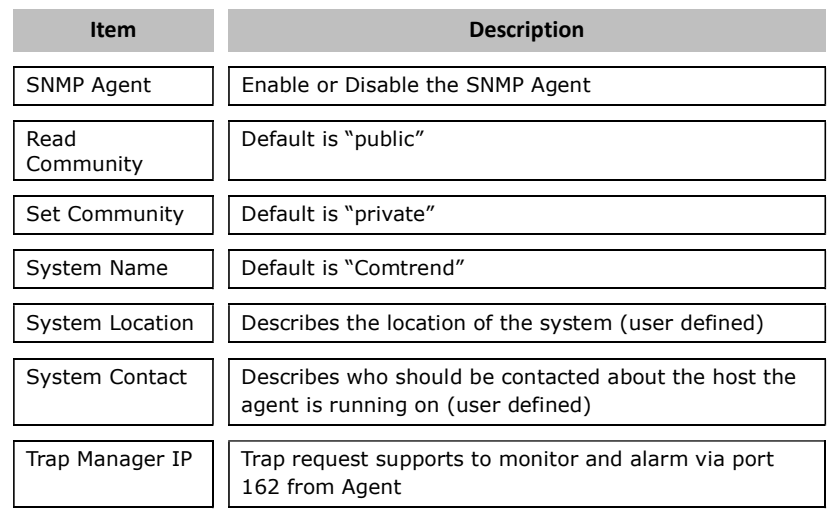

# 8.4 TR-069 Client

WAN Management Protocol (TR-069) allows an Auto-Configuration Server (ACS) to perform auto-configuration, provision, collection, and diagnostics to this device. Select desired values and click Apply/Save to configure TR-069 client options.

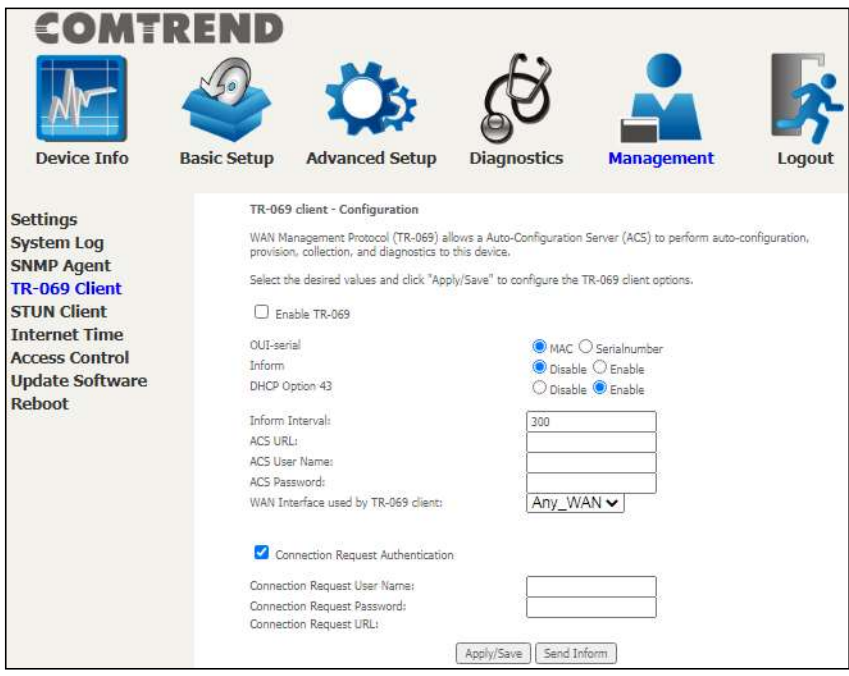

The table below is provided for ease of reference.

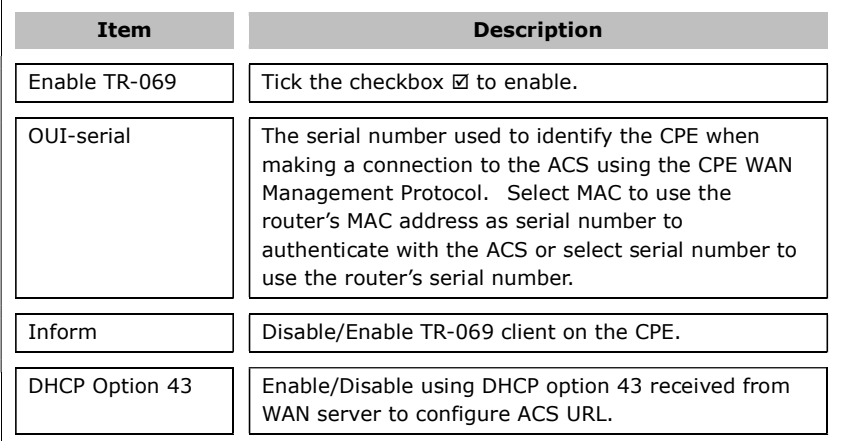

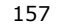

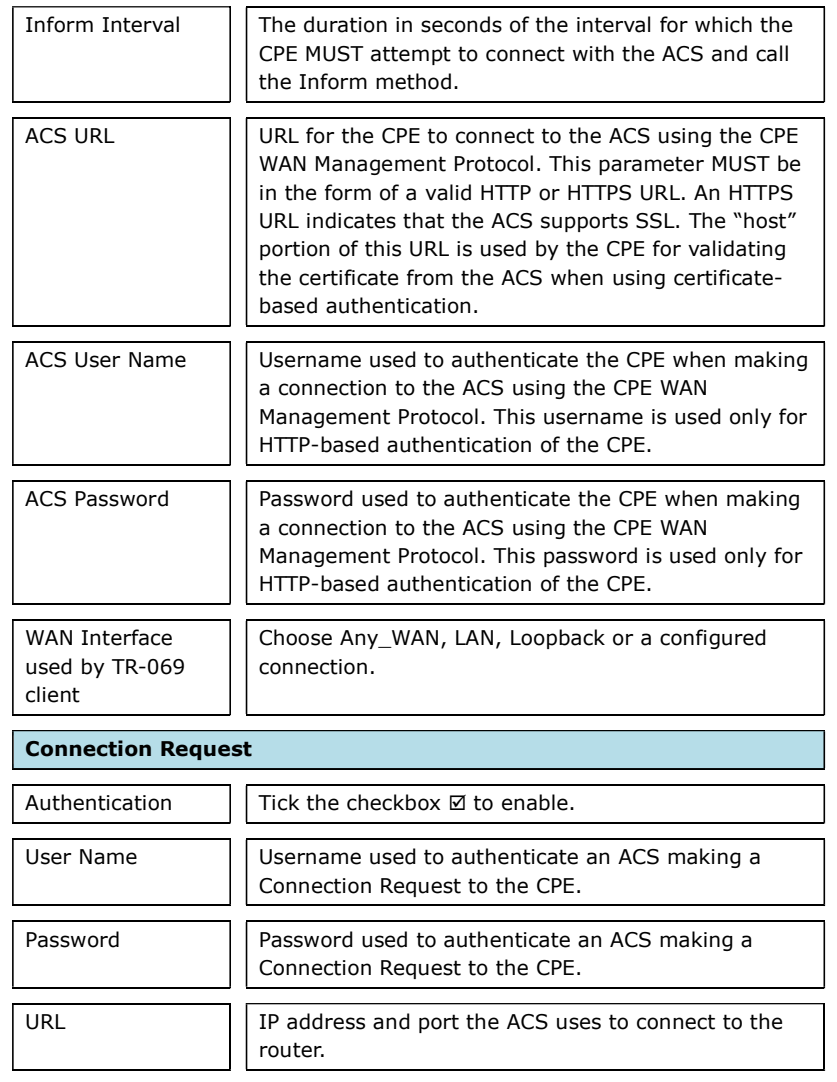

The Send Inform button forces the CPE to establish an immediate connection to the ACS.

# 8.5 STUN Client

Session Traversal Utilities for NAT (STUN) is a protocol that serves as a tool for other protocols in dealing with Network Address Translator (NAT) traversal.

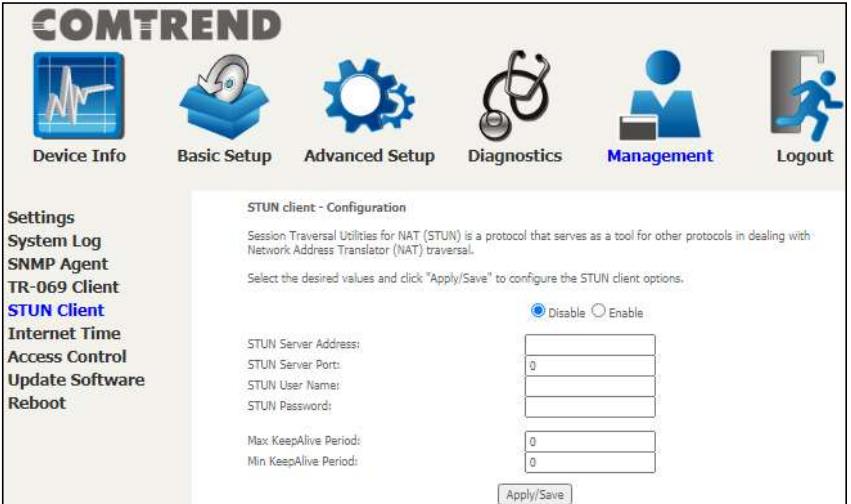

Select the desired values and click the **Apply/Save** button to configure the STUN client options.

The settings shown above are described below.

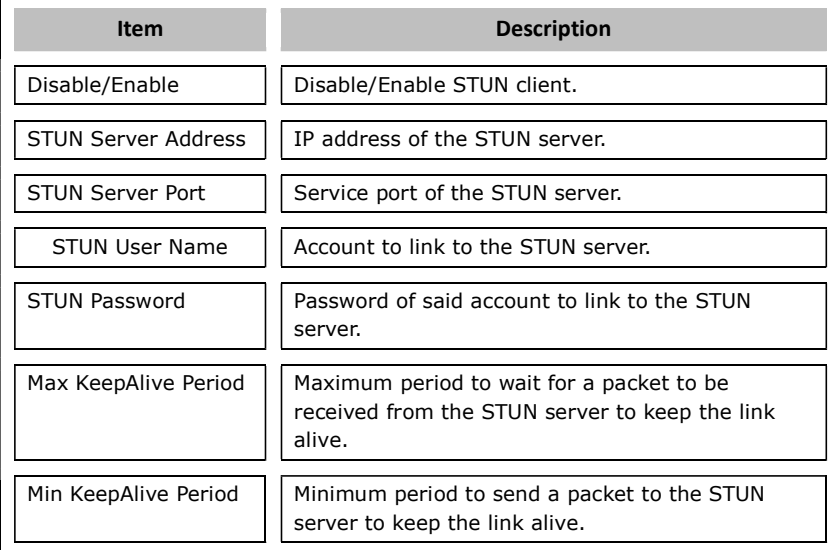

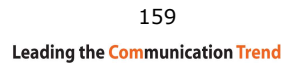

# 8.6 Internet Time

This option automatically synchronizes the router time with Internet timeservers. To enable time synchronization, tick the corresponding checkbox  $\boxtimes$ , choose your preferred time server(s), select the correct time zone offset, and click Apply/Save.

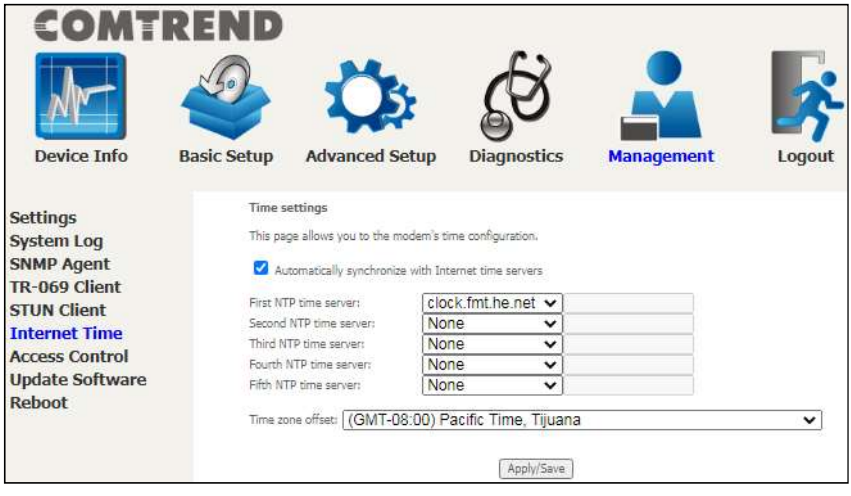

NOTE: Internet Time must be activated to use. See 5.5 Parental Control. The internet time feature will not operate when the router is in bridged mode, since the router would not be able to connect to the NTP timeserver.

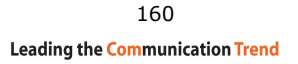

### 8.7 Access Control

### 8.7.1 Accounts

This screen is used to configure the user account access passwords for the device. Access to the PRT-6351 is controlled through the following user accounts:

 The root account has unrestricted access to view and change the configuration of your Broadband router.

Use the fields to update passwords for the accounts, add/remove accounts (max of 5 accounts) as well as adjust their specific privileges.

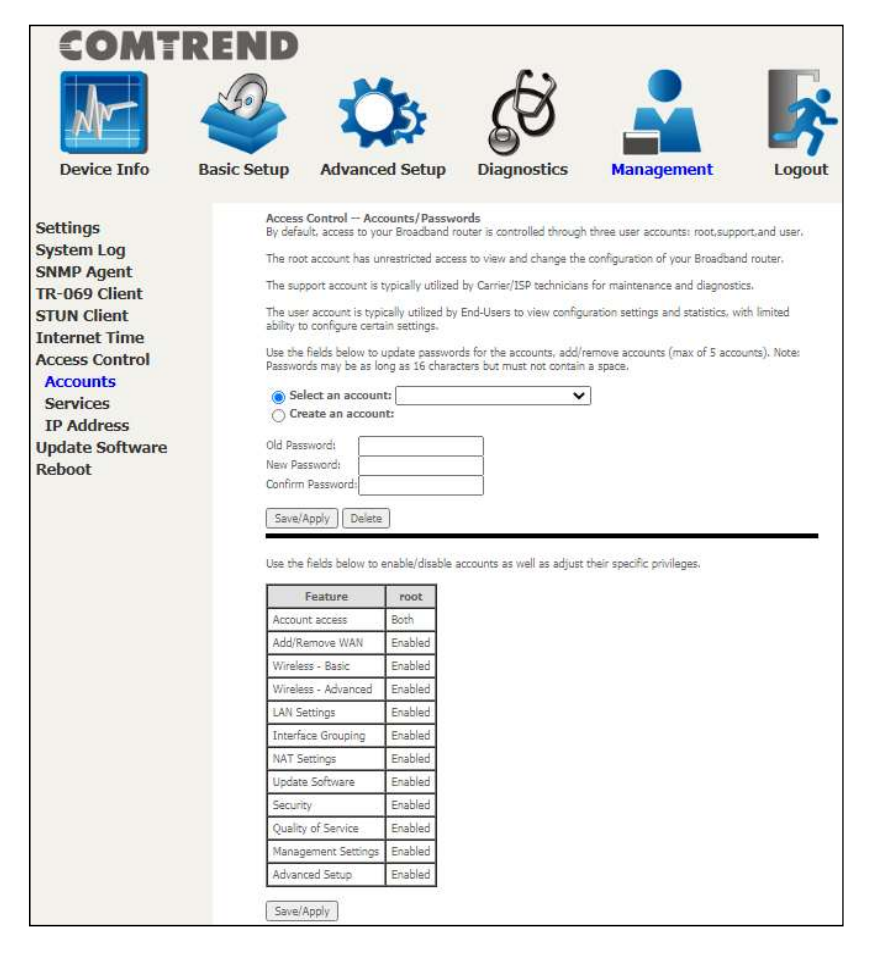

Note: Passwords may be as long as 16 characters but must not contain a space. Click Save/Apply to continue.

161 **Leading the Communication Trend** 

### 8.7.2 Services

The Services option limits or opens the access services over the LAN or WAN. These access services available are: HTTP, SSH, TELNET, SNMP, HTTPS, FTP, TFTP and ICMP. Enable a service by selecting its dropdown listbox. Click Apply/Save to activate.

Access "CPU & Memory" from WAN side: This allows the WAN side to access

the Device Info CPU & Memory page.

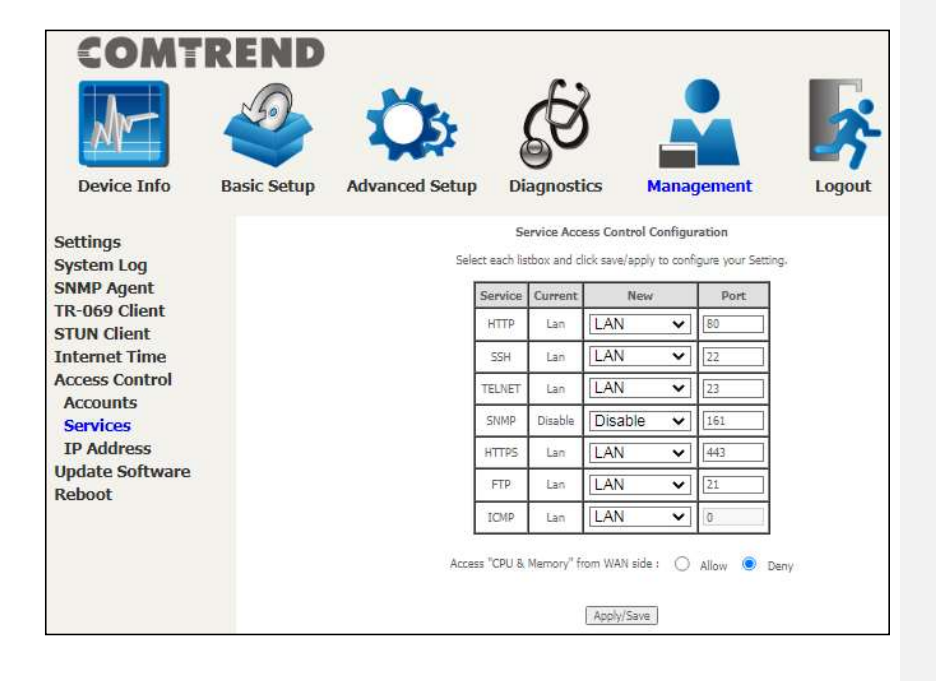

Please note that any Comtrend firmware upgrade will not modify any WiFi parameters (including the WiFi power setting). Comtrend's products follow the market's standard requirements.

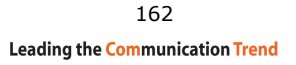

### 8.7.3 IP Address

The IP Address Access Control mode, if enabled, permits access to local management services from IP addresses contained in the Access Control List. If the Access Control mode is disabled, the system will not validate IP addresses for incoming packets. The services are the system applications listed in the Service Control List beside ICMP.

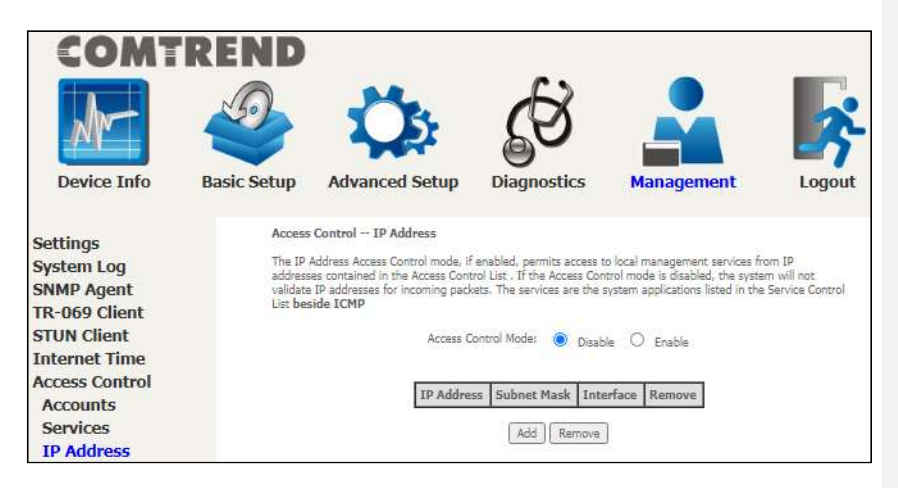

Click the Add button to display the following.

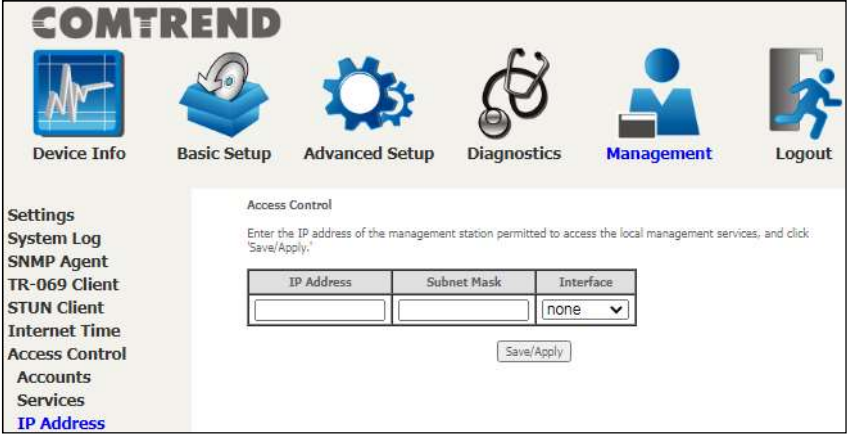

Configure the address and subnet of the management station permitted to access the local management services, and click Save/Apply.

IP Address – IP address of the management station.

Subnet Mask - Subnet address for the management station.

Interface - Access permission for the specified address, allowing the address to access the local management service from none/lan/wan/lan&wan interfaces.

## 8.8 Update Software

This option allows for firmware upgrades from a locally stored file.

Please note that any Comtrend firmware upgrade will not modify any WiFi parameters (including the Wi-Fi power setting). Comtrend's products follow the market's standard requirements.

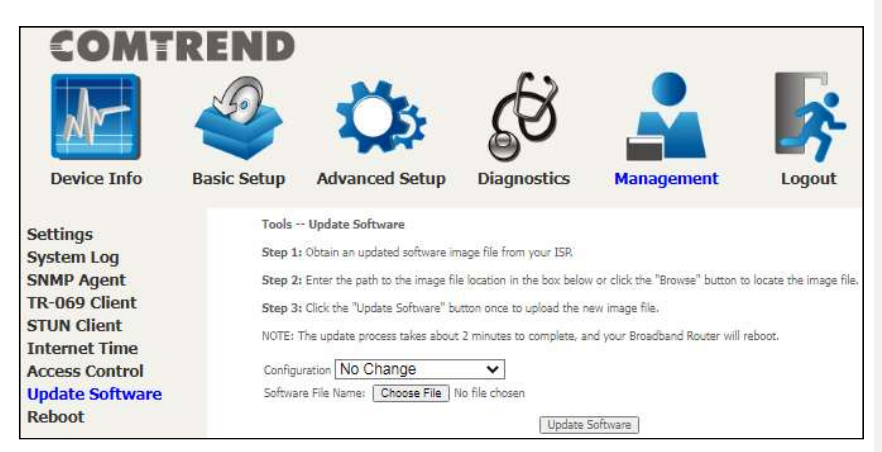

**STEP 1:** Obtain an updated software image file from your ISP.

**STEP 2:** Enter the path to the image file location in the box below or click the Choose File button to locate the image file.

#### Configuration options:

No change - upgrade software directly.

Erase current config - If the router has save\_default configuration, this option will erase the current configuration and restore to save default configuration after software upgrade.

Erase All – Router will be restored to factory default configuration after software upgrade.

**STEP 3:** Click the **Update Software** button once to upload and install the file.

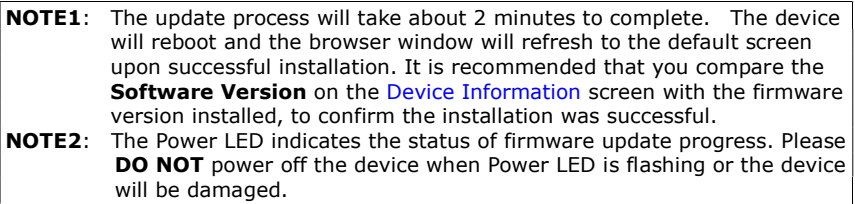

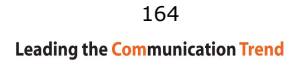

### 8.9 Reboot

To save the current configuration and reboot the router, click Reboot.

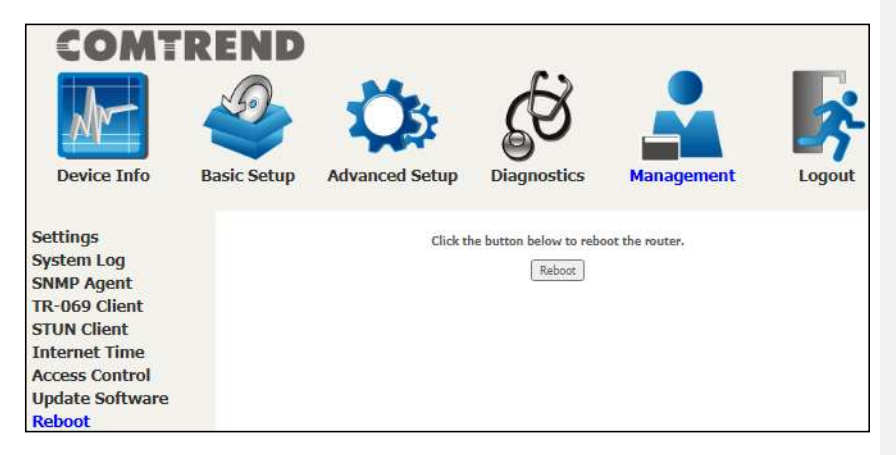

NOTE: You may need to close the browser window and wait for 2 minutes before reopening it. It may also be necessary, to reset your PC IP configuration.

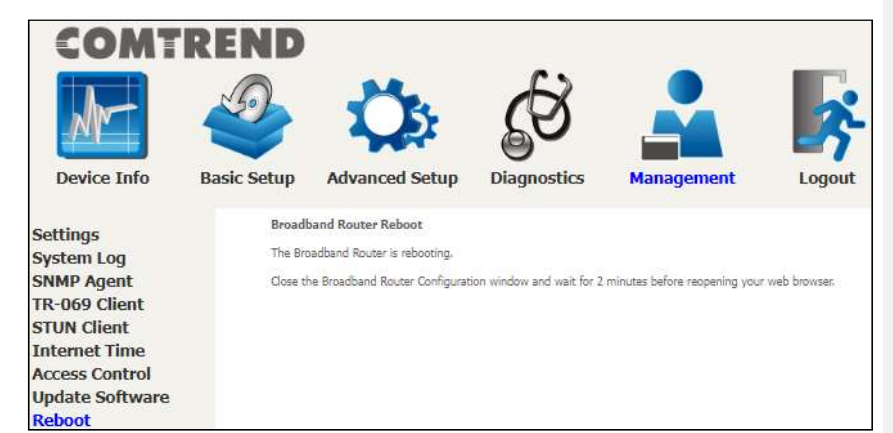

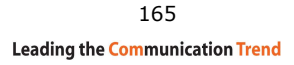

# Chapter 9 Logout

To log out from the device simply click the following icon located at the top of your screen.

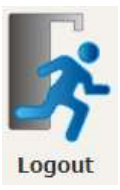

When the following window pops up, click the OK button to exit the router.

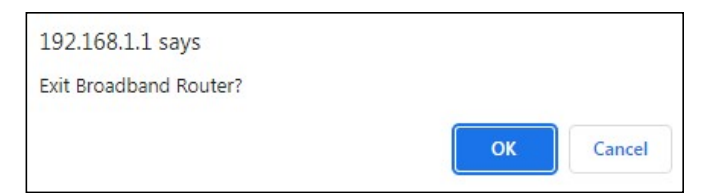

Upon successful exit, the following message will be displayed.

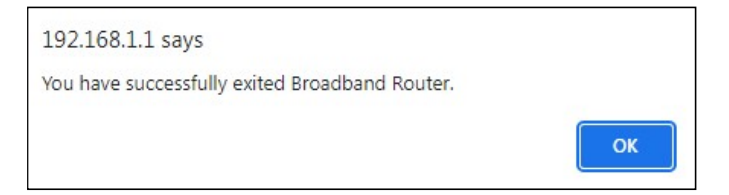

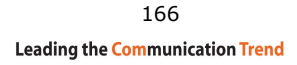

# Appendix A - Firewall

#### STATEFUL PACKET INSPECTION

Refers to an architecture, where the firewall keeps track of packets on each connection traversing all its interfaces and makes sure they are valid. This is in contrast to static packet filtering which only examines a packet based on the information in the packet header.

#### DENIAL OF SERVICE ATTACK

Is an incident in which a user or organization is deprived of the services of a resource they would normally expect to have. Various DoS attacks the device can withstand are ARP Attack, Ping Attack, Ping of Death, Land, SYN Attack, Smurf Attack, and Tear Drop.

### TCP/IP/PORT/INTERFACE FILTER

These rules help in the filtering of traffic at the Network layer (i.e. Layer 3). When a Routing interface is created, Enable Firewall must be checked. Navigate to Advanced Setup  $\rightarrow$  Security  $\rightarrow$  IP Filtering.

### OUTGOING IP FILTER

Helps in setting rules to DROP packets from the LAN interface. By default, if the Firewall is Enabled, all IP traffic from the LAN is allowed. By setting up one or more filters, specific packet types coming from the LAN can be dropped.

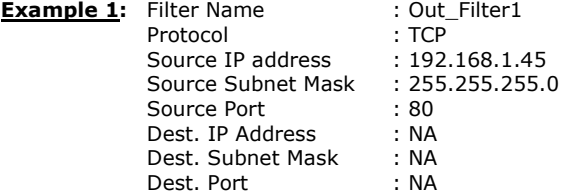

This filter will Drop all TCP packets coming from the LAN with IP Address/Subnet Mask of 192.168.1.45/24 having a source port of 80 irrespective of the destination. All other packets will be Accepted.

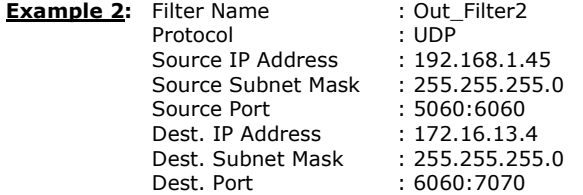

This filter will drop all UDP packets coming from the LAN with IP Address / Subnet Mask of 192.168.1.45/24 and a source port range of 5060 to 6060, destined to 172.16.13.4/24 and a destination port range of 6060 to 7070.

### INCOMING IP FILTER

Helps in setting rules to Allow or Deny packets from the WAN interface. By default, all incoming IP traffic from the WAN is Blocked, if the Firewall is Enabled. By setting up one or more filters, specific packet types coming from the WAN can be Accepted.

167

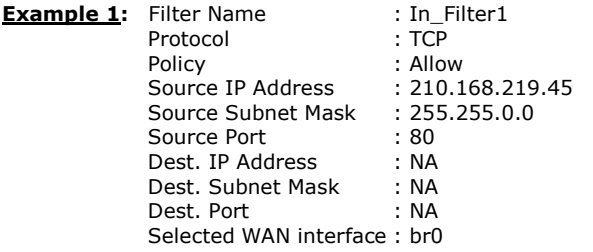

This filter will ACCEPT all TCP packets coming from WAN interface "br0" with IP Address/Subnet Mask 210.168.219.45/16 with a source port of 80, irrespective of the destination. All other incoming packets on this interface are DROPPED.

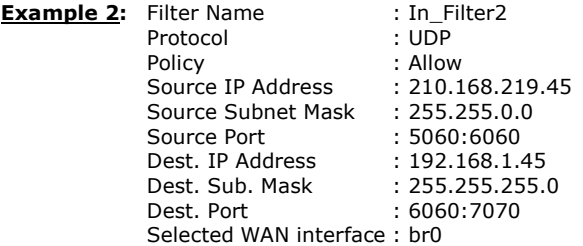

This rule will ACCEPT all UDP packets coming from WAN interface "br0" with IP Address/Subnet Mask 210.168.219.45/16 and a source port in the range of 5060 to 6060, destined to 192.168.1.45/24 and a destination port in the range of 6060 to 7070. All other incoming packets on this interface are DROPPED.

### MAC LAYER FILTER

These rules help in the filtering of Layer 2 traffic. MAC Filtering is only effective in bridge mode. After a bridge mode connection is created, navigate to Advanced Setup  $\rightarrow$  Security  $\rightarrow$  MAC Filtering in the WUI.

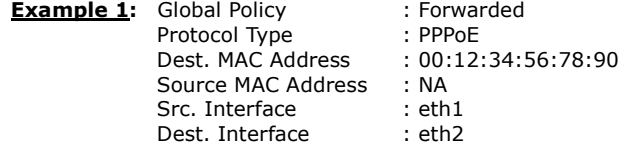

Addition of this rule drops all PPPoE frames going from eth1 to eth2 with a Destination MAC Address of 00:12:34:56:78:90 irrespective of its Source MAC Address. All other frames on this interface are forwarded.

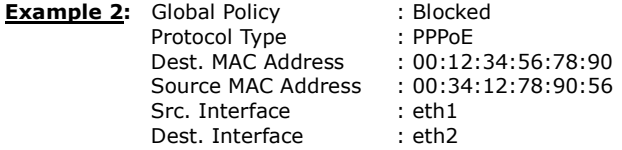

Addition of this rule forwards all PPPoE frames going from eth1 to eth2 with a

### 168

Destination MAC Address of 00:12:34:56:78 and Source MAC Address of 00:34:12:78:90:56. All other frames on this interface are dropped.

### DAYTIME PARENTAL CONTROL

This feature restricts access of a selected LAN device to an outside Network through the PRT-6351, as per chosen days of the week and the chosen times.

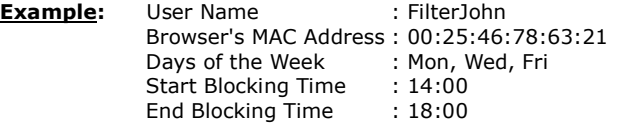

With this rule, a LAN device with MAC Address of 00:25:46:78:63:21 will have no access to the WAN on Mondays, Wednesdays, and Fridays, from 2pm to 6pm. On all other days and times, this device will have access to the outside Network.

# Appendix B - Pin Assignments

# Giga ETHERNET Ports (RJ45)

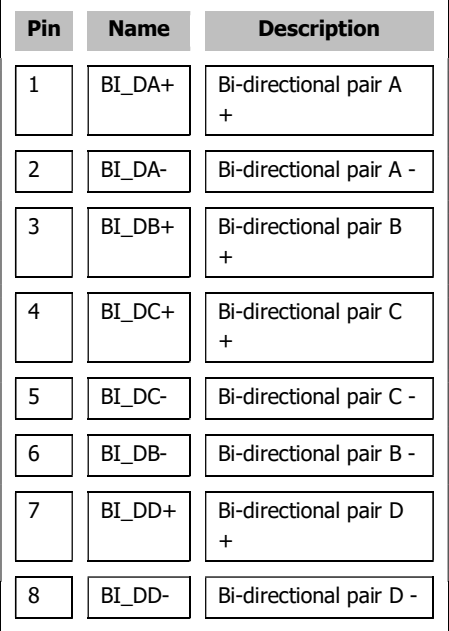

# Appendix C – Specifications

### Hardware

- $\cdot$  RJ-45 X 4 for GELAN
- $\cdot$  RJ-45 X 1 for 2.5GEWAN
- $.$  USB 2.0 X 1
- $\cdot$  Reset button X 1
- .WiFi on/off X 1
- .WPS button X 1
- $\cdot$  Internal Antenna X 6 ( 2.4GHz  $*2$  / 5GHz  $*4$  / 6GHz  $*2$  )
- .Power switch X 1

### 2.5Gigabit Ethernet

- . IEEE 802.3bz
- . 2.5G BASE-T, auto-sense
- . Support MDI/MDX

#### Gigabit Ethernet

- . IEEE 802.3, IEEE 802.3u IEEE 802.3ab
- . 10/100 /1000 BASE-T, auto-sense
- . Support MDI/MDX

#### Software Features

- .WAN Type: Dynamic IP/Static IP/PPPoE
- .DHCP: Server, Client, DHCP Client List, Address Reservation
- .Quality of Service: WMM, Bandwidth Control
- .Port Forwarding: Virtual Server, Port Triggering, UPnP, DMZ
- .VPN: PPTP, L2TP, IPSec
- .Access Control: Parental Control, Local Management Control, Host List, Access Schedule, Rule Management
- .Firewall Security:
- DoS, SPI Firewall
- IP Address Filter/MAC Address Filter/Domain Filter
- IP and MAC Address Binding
- .USB Sharing: Supports Samba(Storage), FTP Server, Media Server, Printer Server, DLNA

.Management: Access Control, Local Management, Remote Management Internet Protocol: IPv4, IPv6

### Management

. TR-069/TR-104/TR-111/TR-181, SNMP, Telnet, Web- Based Management,

Configuration Backup and Restoration

. Software Upgrade via HTTP, TFTP Server, or FTP Server

### Wireless

.IEEE 802.11ax, 2.4GHz, 2T2R Backward compatible with 802.11n/g/b 2412~2462 MHz .IEEE 802.11ax, 5GHz, 4T4R Backward compatible with 802.11ac/n/a U-NII-1 ( 5150~5250 MHz ) U-NII-2a ( 5250~5350 MHz ) optional U-NII-2c/2e ( 5470~5725 MHz ) optional U-NII-3 ( 5725~5825 MHz ) .IEEE 802.11ax, 6GHz, 2T2R U-NII-5 ( 5925~6425 MHz ) U-NII-6 ( 6425~6525 MHz ) U-NII-7 ( 6525~6875 MHz ) U-NII-8 ( 6875~7125 MHz ) .WPA/WPA-PSK, WPA2/WPA2-PSK with TKIP & AES Security Type . Multiple SSID

.MAC Address Filtering

### Power Supply

- $\cdot$  External power adapter: 12VDC / 2.5A  $\diamondsuit$
- $\cdot$  Output : USB3.0,  $\overline{\cdots}$  900mA

### Environment

- .Operating Temperature: 0°C ~40°C (32°F ~104°F)
- .Operating Humidity: 10%~90% non-condensing
- $\cdot$  Storage Temperature:  $-40^{\circ}$ C ~70°C (-40°F ~158°F)
- .Storage Humidity: 5%~90% non-condensing

### Kit Weight

 $(1*$  PRT-6351, 1\*RJ45 cable, 1\*power adapter) = 0.8 kg

NOTE: Specifications are subject to change without notice.

已註解 [Trevor1]: Or this?

.Storage Temperature: -25°C ~65°C (-23°F ~149°F)

# Appendix D - SSH Client

Unlike Microsoft Windows, Linux OS has a ssh client included. For Windows users, there is a public domain one called "putty" that can be downloaded from here:

http://www.chiark.greenend.org.uk/~sgtatham/putty/download.html

To access the ssh client you must first enable SSH access for the LAN or WAN from the Management  $\rightarrow$  Access Control  $\rightarrow$  Services menu in the web user interface.

To access the router using the Linux ssh client

For LAN access, type: ssh -l root 192.168.1.1

For WAN access, type: ssh -I root WAN IP address

To access the router using the Windows "putty" ssh client

For LAN access, type: putty -ssh -l root 192.168.1.1

For WAN access, type: putty -ssh -I root WAN IP address

**NOTE:** The *WAN IP address* can be found on the Device Info  $\rightarrow$  WAN screen

# Appendix E - Printer Server

These steps explain the procedure for enabling the Printer Server.

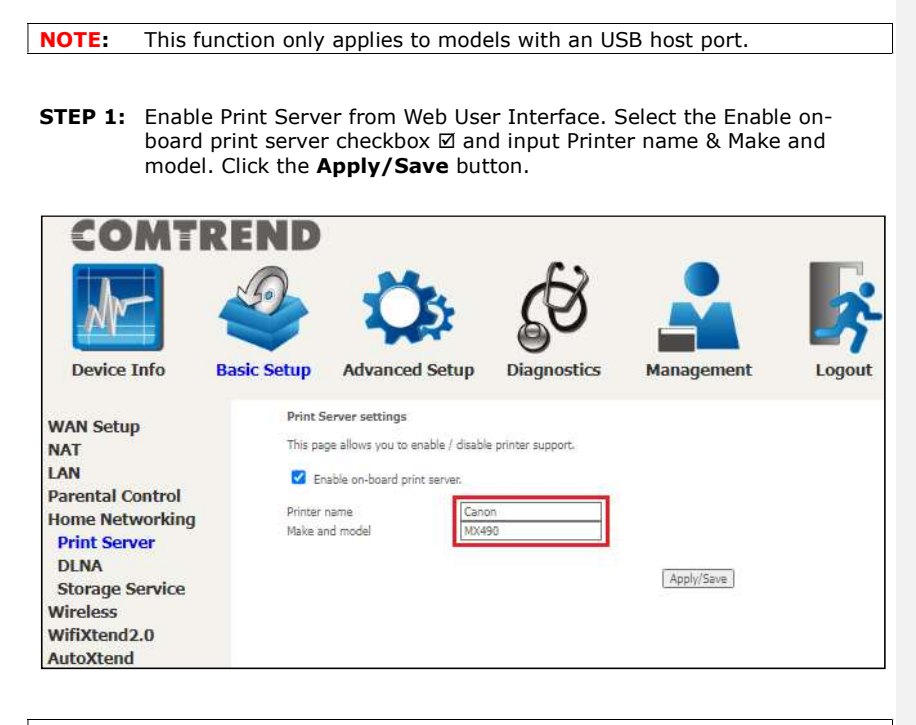

NOTE: The Printer name can be any text string up to 40 characters. The Make and model can be any text string up to 128 characters.

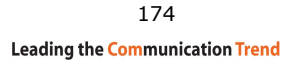

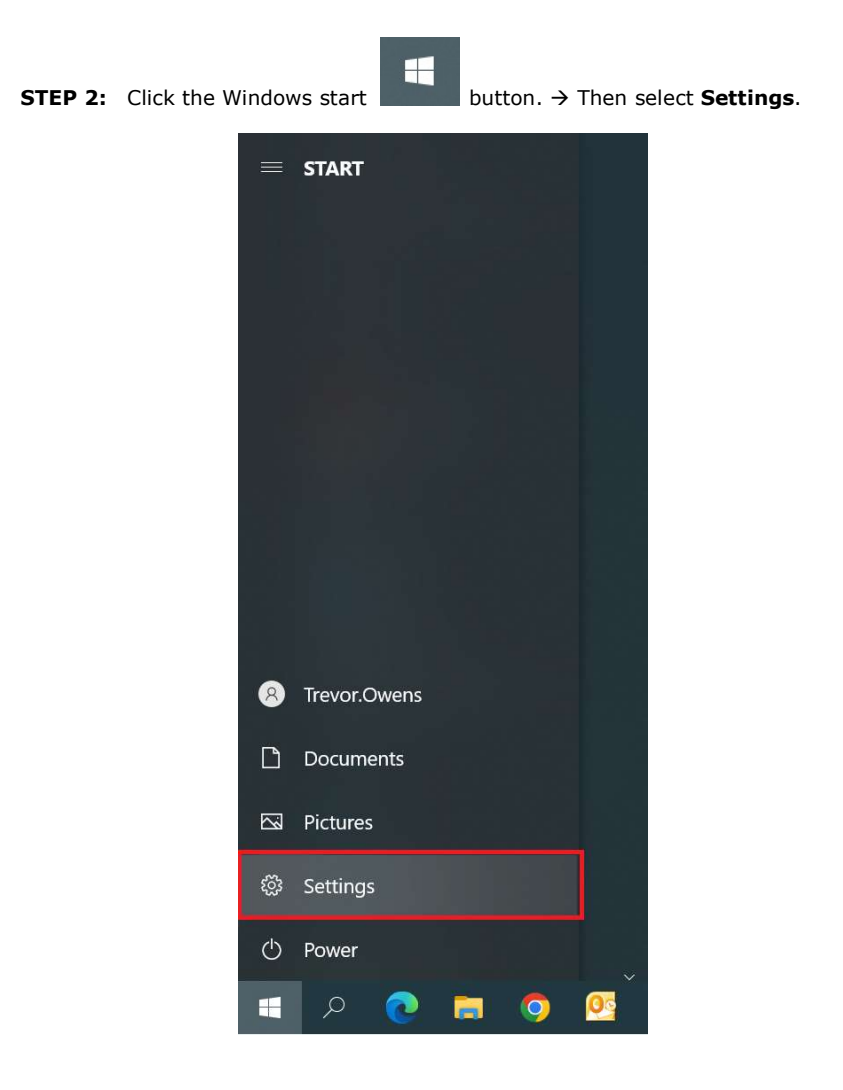

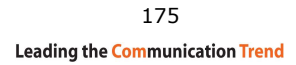

### **STEP 3: Select Devices.**

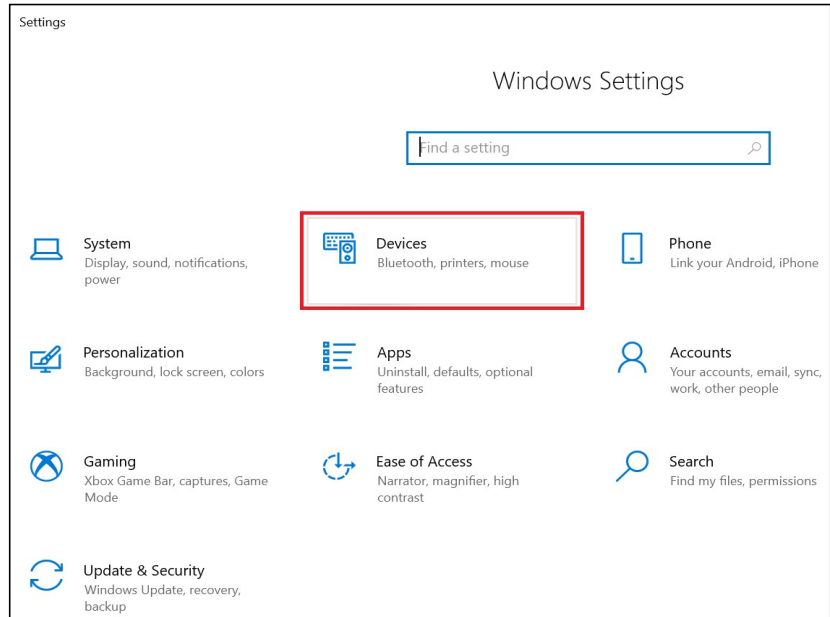

### **STEP 4: Select Printers & scanners.**

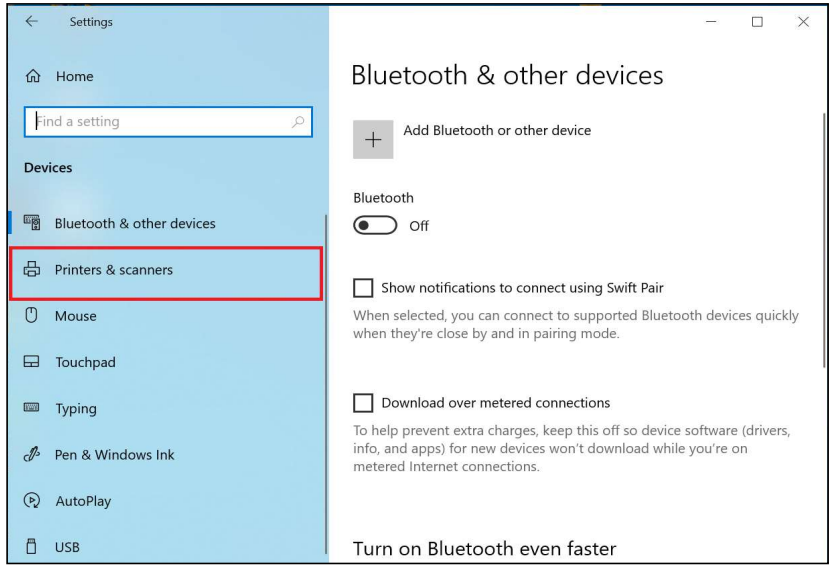

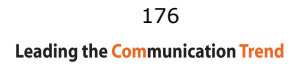

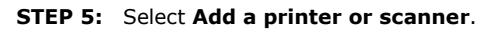

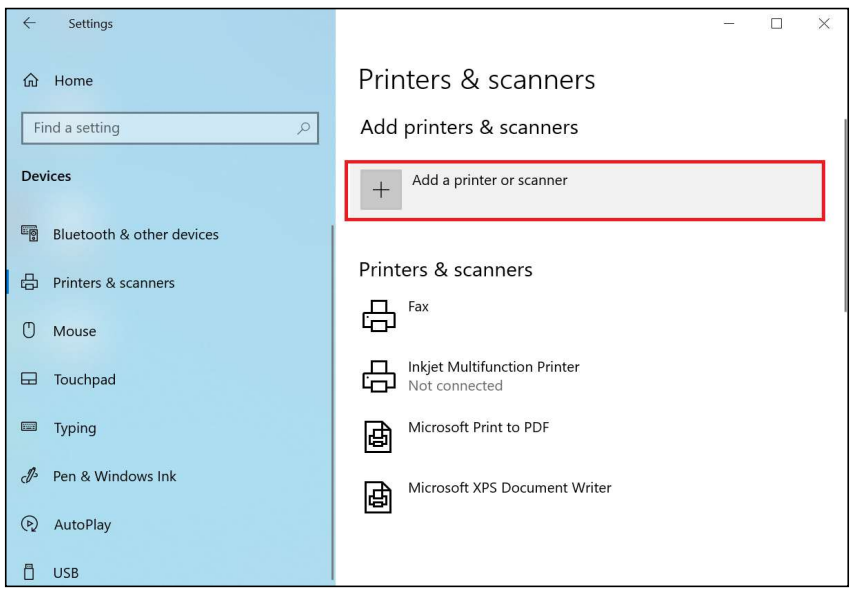

**STEP 6:**  $\rightarrow$  Select The printer that I want isn't listed.

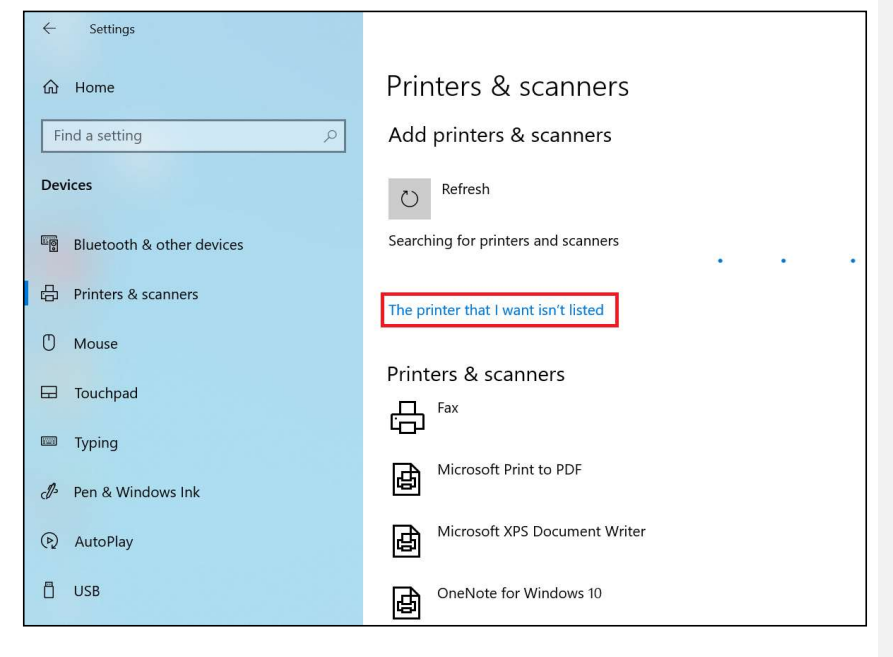

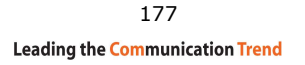

#### **STEP 7:** Choose **Select a shared printer by name**. Then input the printer link and click **Next**.

### http://LAN IP:631/printers/Canon

**NOTE:** The printer name must be the same name inputted in the WEB UI "Print Server settings" as in step 1.

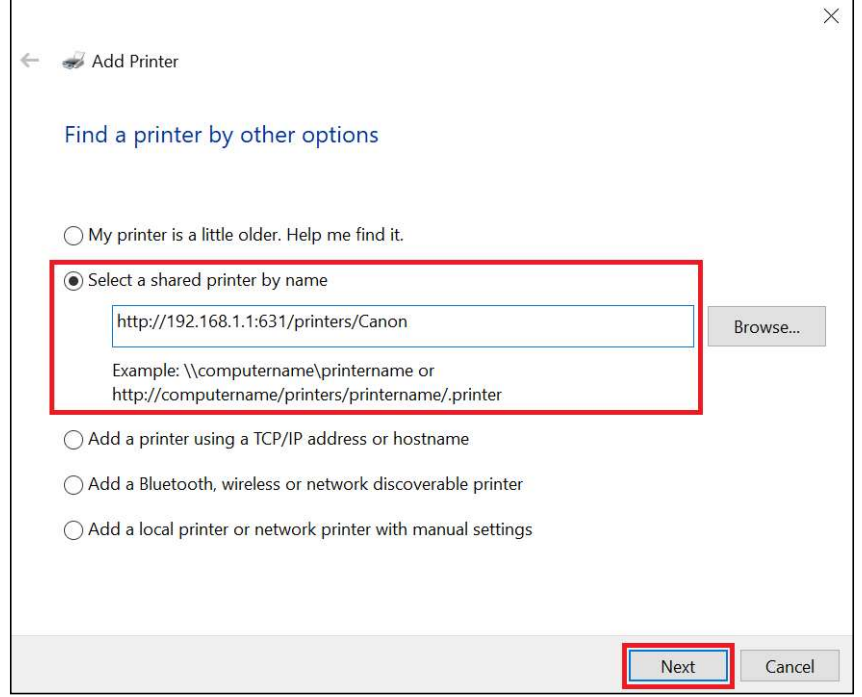

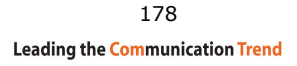

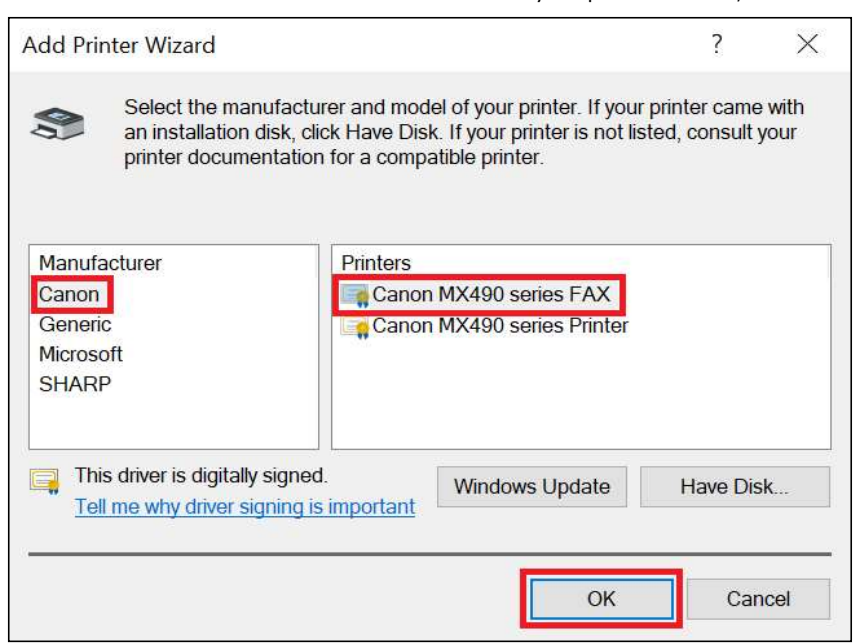

**STEP 8:** Select the manufacturer  $\rightarrow$  and model of your printer  $\rightarrow$  then, click OK.

**STEP 9:** The printer has been successfully installed. Click the **Next** button.

 $\mathbf{r}$ 

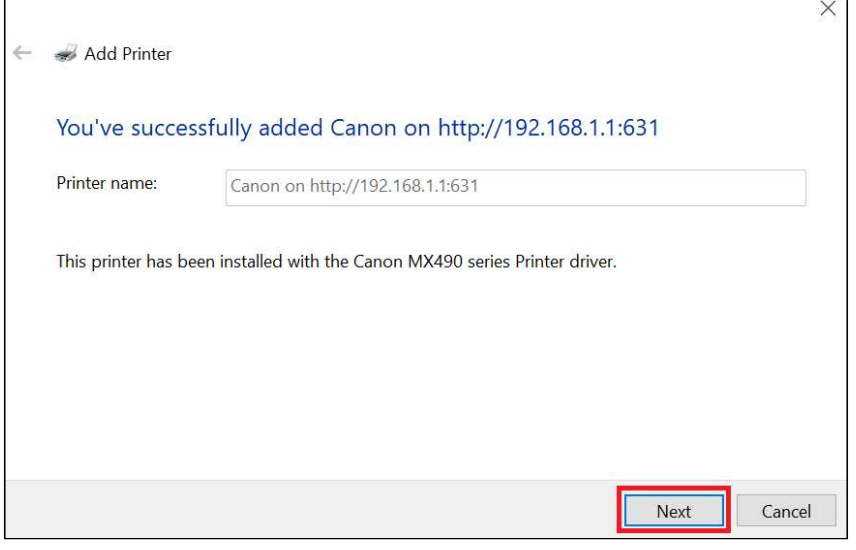

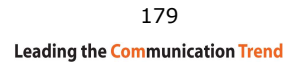

**STEP 10:** Click Finish (or print a test page if required).

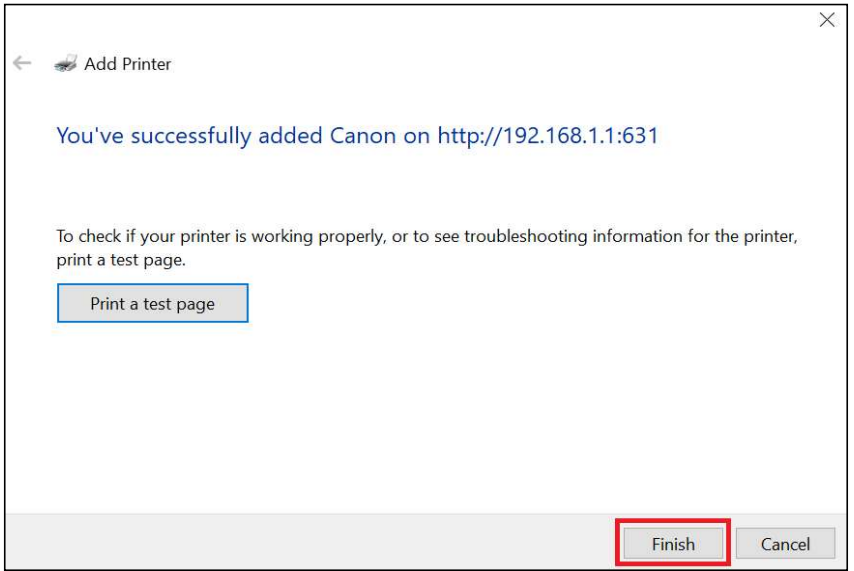

**STEP 11:** Go to  $\rightarrow$  Settings  $\rightarrow$  Devices  $\rightarrow$  Printers & scanners to confirm that the printer has been configured.

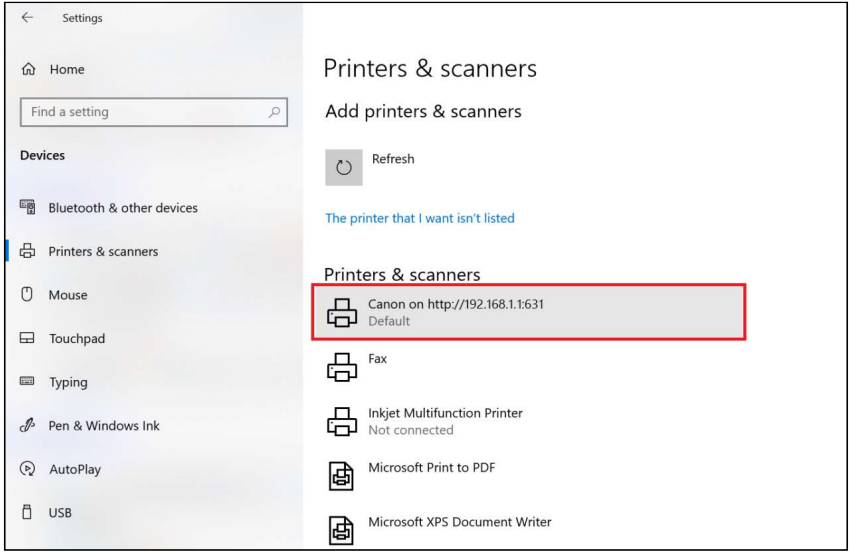

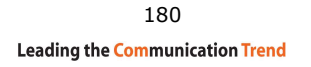

# Appendix F - Connection Setup

Creating a WAN connection is a two-stage process.

- 1 Setup a Layer 2 Interface (ATM, PTM or Ethernet).
- 2 Add a WAN connection to the Layer 2 Interface.

The following sections describe each stage in turn.

### $F1 \sim$  Layer 2 Interfaces

Every layer2 interface operates in Multi-Service Connection (VLAN MUX) mode, which supports multiple connections over a single interface. Note that PPPoA and IPoA connection types are not supported for Ethernet WAN interfaces. After adding WAN connections to an interface, you must also create an Interface Group to connect LAN/WAN interfaces.

### F1.1 Ethernet WAN Interface

The PRT-6351 supports a single Ethernet WAN interface over the ETH WAN port. Follow these procedures to configure an Ethernet interface.

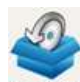

**STEP 1:** Go to Basic Setup  $\frac{\text{Bask Setup}}{\text{}}$   $\rightarrow$  WAN Setup  $\rightarrow$  Select ETHERNET Interface from the drop-down menu.

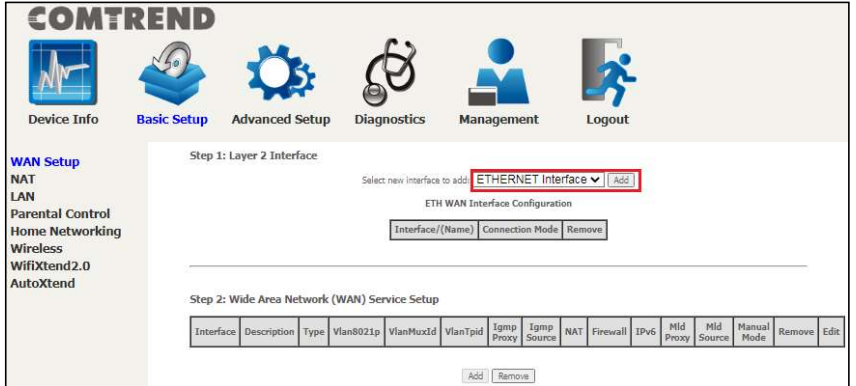

**STEP 2:** Click Add to proceed to the next screen.

This table is provided here for ease of reference.

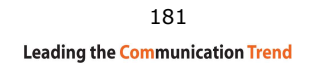

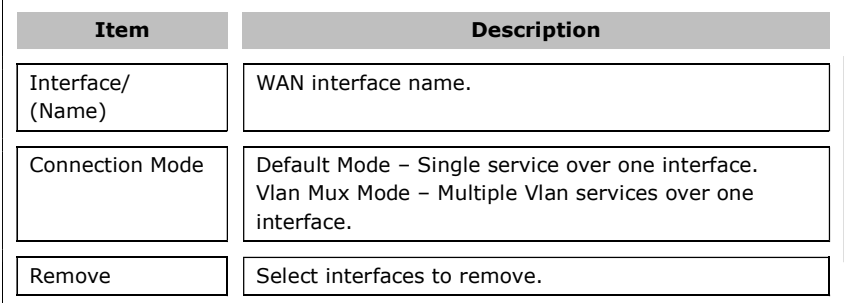

STEP 3: Select an Ethernet port and Click Apply/Save to confirm your choices.

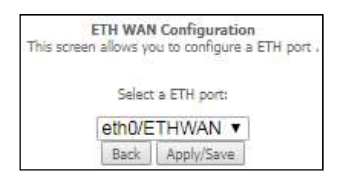

On the next screen, check that the ETHERNET interface is added to the list.

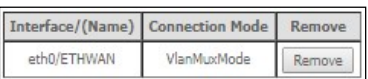

To add a WAN connection go to Section F2  $\sim$  WAN Connections.

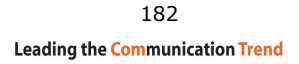

### $F2 \sim WAN$  Connections

The PRT-6351 supports one WAN connection for each interface, up to a maximum of 16 connections.

To setup a WAN connection follow these instructions.

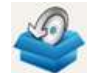

**STEP 1:** Go to Basic Setup  $\frac{\text{Bask Setup}}{\text{g}} \rightarrow \text{WAN Setup}$ .

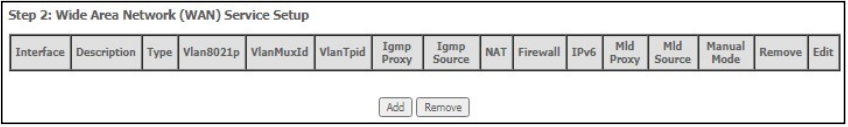

**STEP 2:** Click Add to create a WAN connection. The following screen will display.

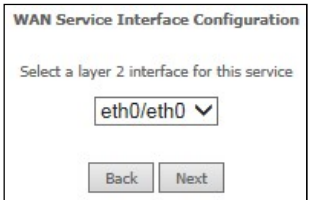

**STEP 3:** Choose a layer 2 interface from the drop-down box and click **Next**. The WAN Service Configuration screen will display as shown below.

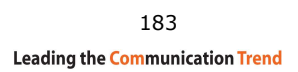

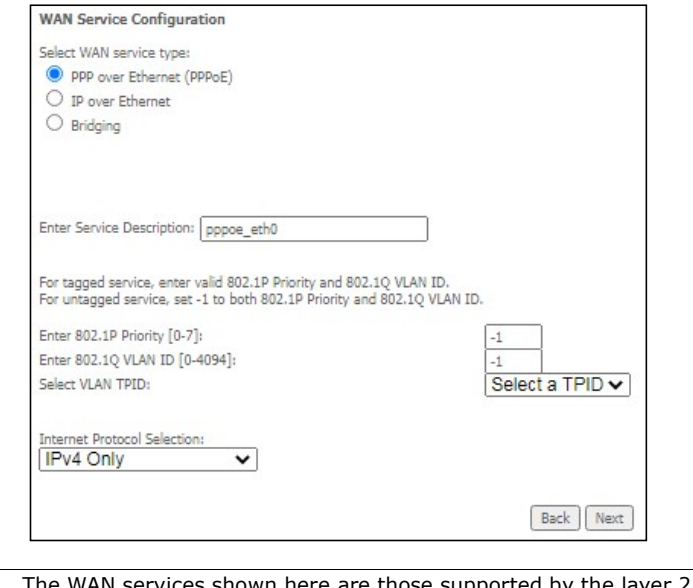

**NOTE:** The WAN services shown here are those supported by the layer 2 interface you selected in the previous step. If you wish to change your selection click the **Back** button and select a different layer 2 interface.

**STEP 4:** For VLAN Mux Connections only, you must enter Priority & VLAN ID tags.

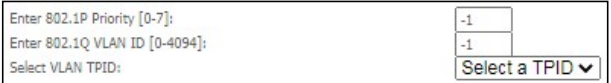

Select a TPID if VLAN tag Q-in-Q is used.

**STEP 5:** You will now follow the instructions specific to the WAN service type you wish to establish. This list should help you locate the correct procedure:

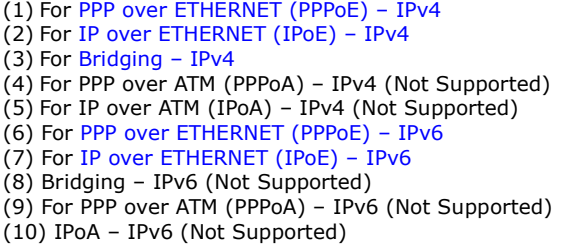

The subsections that follow continue the WAN service setup procedure.

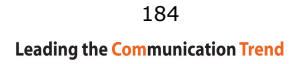

## F2.1 PPP over ETHERNET (PPPoE) – IPv4

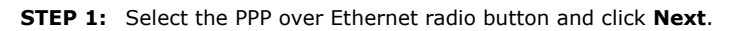

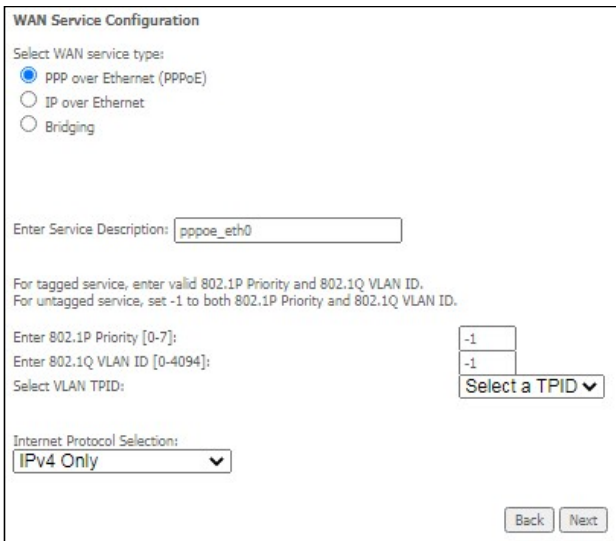

**STEP 2:** On the next screen, enter the PPP settings as provided by your ISP. Click **Next** to continue or click **Back** to return to the previous step.

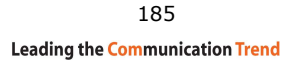

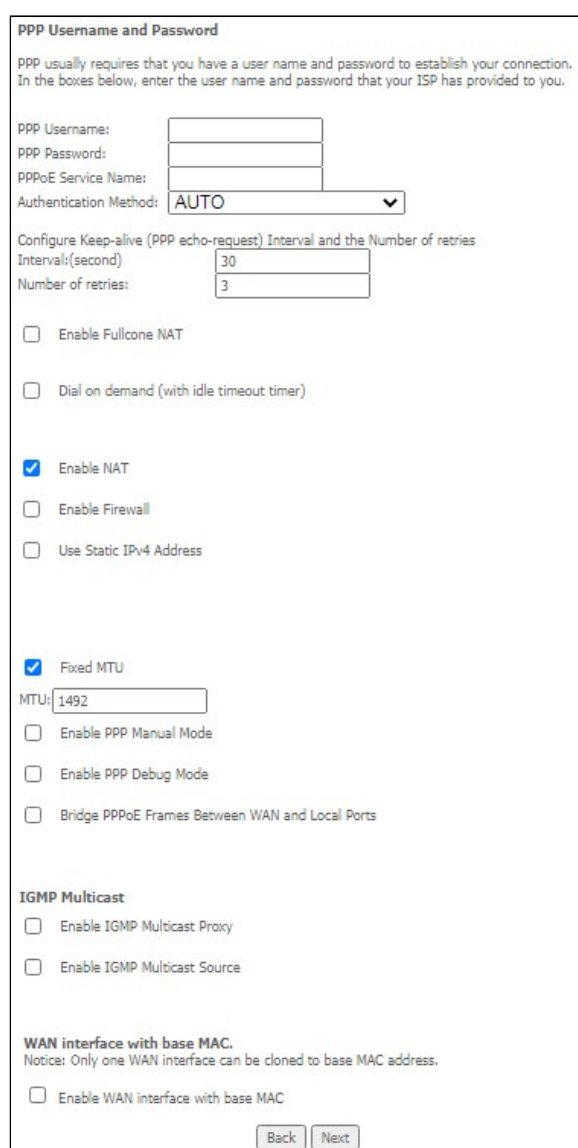

Click Next to continue or click Back to return to the previous step.

The settings shown above are described below.

### PPP SETTINGS

The PPP Username, PPP password and the PPPoE Service Name entries are dependent on the particular requirements of the ISP. The user name can be a maximum of 256 characters and the password a maximum of 32 characters in length. For Authentication Method, choose from AUTO, PAP, CHAP, and MSCHAP.

### CONFIGURE KEEP-ALIVE

Configures the interval and number of keep alive packets (PPP echo-request) sent by the device for the PPP connection.

Interval (second): Time between sending out each PPP echo-request packet. Number of retries: Number of retries before PPP connection is dropped.

### ENABLE FULLCONE NAT

This option becomes available when NAT is enabled. Known as one-to-one NAT, all requests from the same internal IP address and port are mapped to the same external IP address and port. An external host can send a packet to the internal host, by sending a packet to the mapped external address.

#### DIAL ON DEMAND

The PRT-6351 can be configured to disconnect if there is no activity for a period of time by selecting the Dial on demand checkbox  $\boxtimes$ . You must also enter an inactivity timeout period in the range of 1 to 4320 minutes.

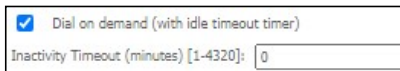

### ENABLE NAT

If the LAN is configured with a private IP address, the user should select this checkbox  $\boxtimes$ . The NAT submenu will appear in the Advanced Setup menu after reboot. On the other hand, if a private IP address is not used on the LAN side (i.e. the LAN side is using a public IP), this checkbox  $\boxtimes$  should not be selected to free up system resources for better performance.

#### ENABLE FIREWALL

If this checkbox  $\boxtimes$  is selected, the Security submenu will be displayed on the Advanced Setup menu after reboot. If firewall is not necessary, this checkbox  $\boxtimes$ should not be selected to free up system resources for better performance.

#### USE STATIC IPv4 ADDRESS

Unless your service provider specially requires it, do not select this checkbox  $\boxtimes$ . If selected, enter the static IP address in the IPv4 Address field. Don't forget to adjust the IP configuration to Static IP Mode as described in section 3.2 IP Configuration.

#### FIXED MTU

Maximum Transmission Unit. The size (in bytes) of largest protocol data unit which the layer can pass onwards. This value is 1492 for PPPoE.

### ENABLE PPP MANUAL MODE

Use this button to manually connect/disconnect PPP sessions.

### ENABLE PPP DEBUG MODE

When this option is selected, the system will put more PPP connection information into the system log. This is for debugging errors and not for normal usage.

#### BRIDGE PPPOE FRAMES BETWEEN WAN AND LOCAL PORTS

(This option is hidden when PPP IP Extension is enabled)

When Enabled, this creates local PPPoE connections to the WAN side. Enable this option only if all LAN-side devices are running PPPoE clients, otherwise disable it. The PRT-6351 supports pass-through PPPoE sessions from the LAN side while simultaneously running a PPPoE client from non-PPPoE LAN devices.

187

### ENABLE IGMP MULTICAST PROXY

Tick the checkbox ⊠ to enable Internet Group Membership Protocol (IGMP) multicast. This protocol is used by IPv4 hosts to report their multicast group memberships to any neighboring multicast routers.

### ENABLE IGMP MULTICAST SOURCE

Enable the WAN interface to be used as IGMP multicast source.

### Enable WAN interface with base MAC

Tick the checkbox  $\boxtimes$  to enable this function which will hook up the br0 MAC address to this very WAN service.

### **STEP 3:** Choose an interface to be the default gateway.

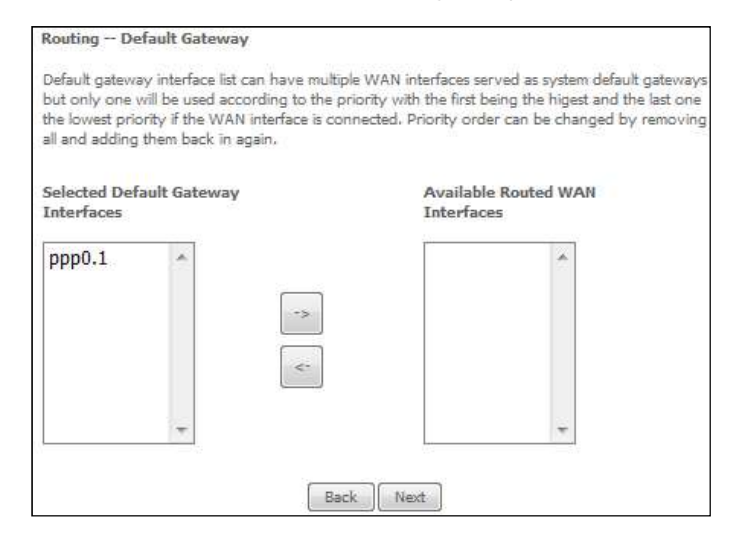

Click **Next** to continue or click **Back** to return to the previous step.

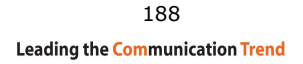

**STEP 4:** Select DNS Server Interface from available WAN interfaces OR enter static DNS server IP addresses for the system. In ATM mode, if only a single PVC with IPoA or static IPoE protocol is configured, Static DNS server IP addresses must be entered.

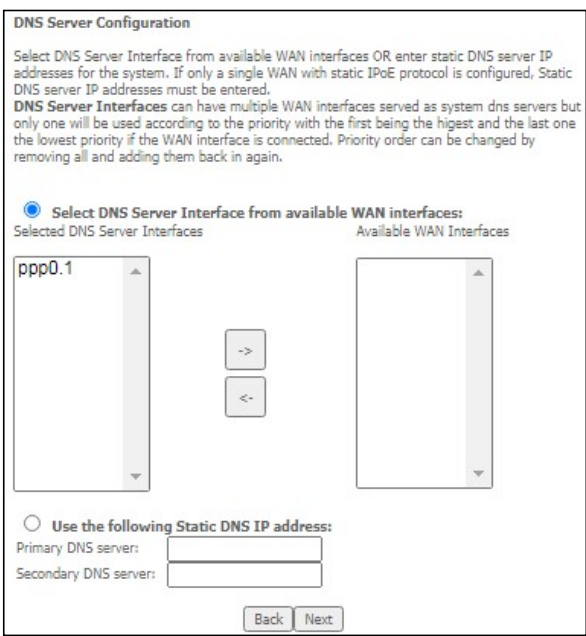

Click **Next** to continue or click **Back** to return to the previous step.

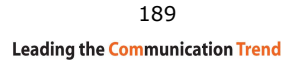

**STEP 5:** The WAN Setup - Summary screen shows a preview of the WAN service you have configured. Check these settings and click Apply/Save if they are correct, or click **Back** to modify them.

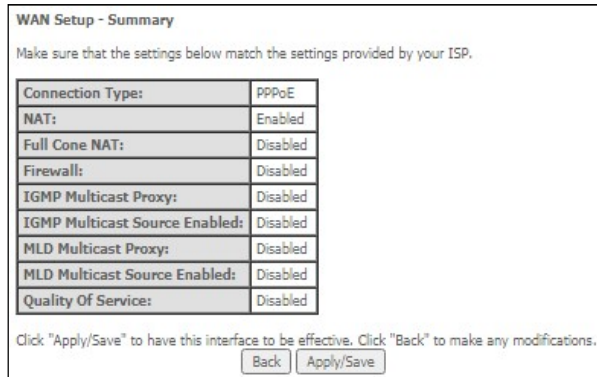

After clicking Apply/Save, the new service should appear on the main screen.

## F2.2 IP over ETHERNET (IPoE) – IPv4

**STEP 1:** Select the IP over Ethernet radio button and click **Next.** 

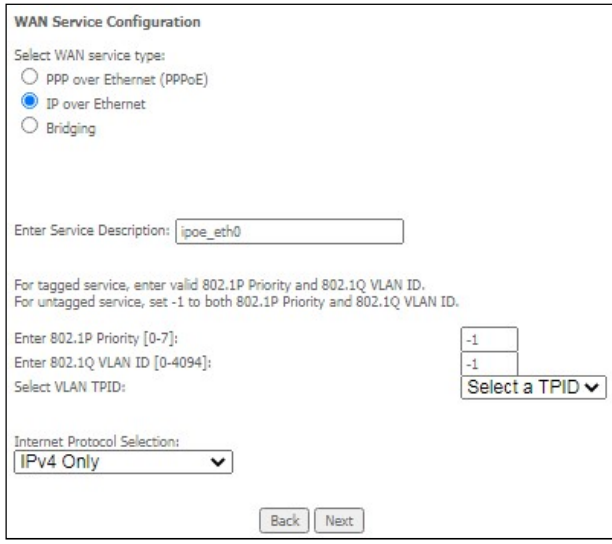

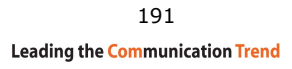

### **STEP 2:** The WAN IP settings screen provides access to the DHCP server settings.

You can select the Obtain an IP address automatically radio button to enable DHCP (use the DHCP Options only if necessary). However, if you prefer, you can use the **Static IP address** method instead to assign WAN IP address, Subnet Mask and Default Gateway manually.

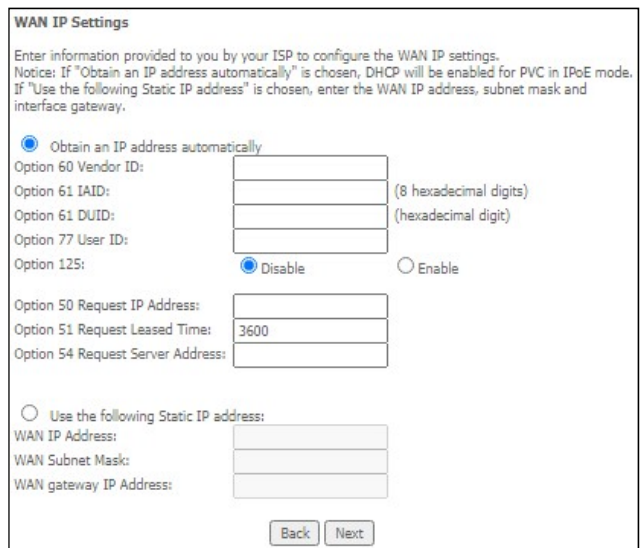

With reference to different options, please contact your ISP (Internet Service Provider) for more details.

Click Next to continue or click Back to return to the previous step.

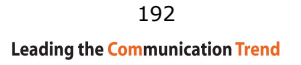

**STEP 3:** This screen provides access to NAT, Firewall and IGMP Multicast settings. Enable each by selecting the appropriate checkbox  $\boxtimes$ . Click Next to continue or click Back to return to the previous step.

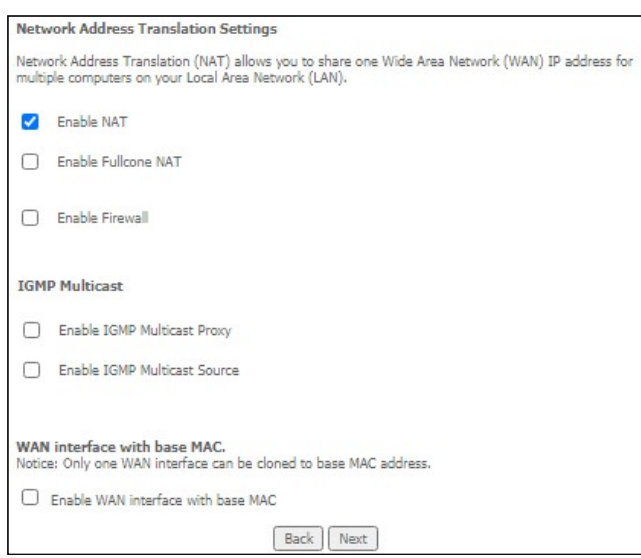

### ENABLE NAT

If the LAN is configured with a private IP address, the user should select this checkbox  $\boxtimes$ . The NAT submenu will appear in the Advanced Setup menu after reboot. On the other hand, if a private IP address is not used on the LAN side (i.e. the LAN side is using a public IP), this checkbox  $\boxtimes$  should not be selected, so as to free up system resources for improved performance.

#### ENABLE FULLCONE NAT

This option becomes available when NAT is enabled. Known as one-to-one NAT, all requests from the same internal IP address and port are mapped to the same external IP address and port. An external host can send a packet to the internal host, by sending a packet to the mapped external address.

#### ENABLE FIREWALL

If this checkbox  $\boxtimes$  is selected, the Security submenu will be displayed on the Advanced Setup menu after reboot. If firewall is not necessary, this checkbox  $\boxtimes$ should not be selected so as to free up system resources for better performance.

#### ENABLE IGMP MULTICAST PROXY

Tick the checkbox **Ø** to enable Internet Group Membership Protocol (IGMP) multicast. This protocol is used by IPv4 hosts to report their multicast group memberships to any neighboring multicast routers.

#### ENABLE IGMP MULTICAST SOURCE

Enable the WAN interface to be used as IGMP multicast source.

### Enable WAN interface with base MAC

Tick the checkbox  $\boxtimes$  to enable this function which will hook up the br0 MAC address to this very WAN service.

#### 193

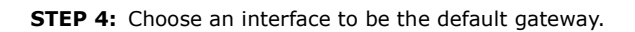

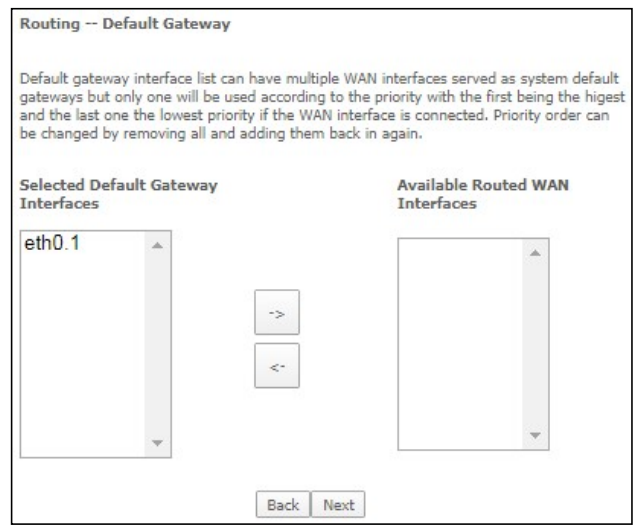

Click Next to continue or click Back to return to the previous step.

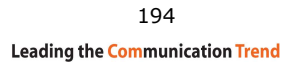

**STEP 5:** Select DNS Server Interface from available WAN interfaces OR enter static DNS server IP addresses for the system. In ATM mode, if only a single PVC with IPoA or static IPoE protocol is configured, Static DNS server IP addresses must be entered.

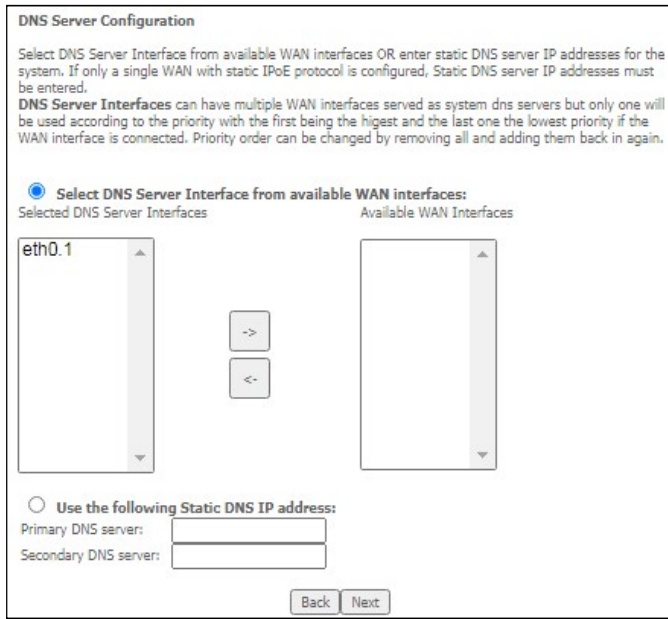

Click **Next** to continue or click **Back** to return to the previous step.

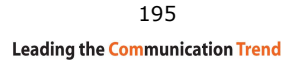

**STEP 6:** The WAN Setup - Summary screen shows a preview of the WAN service you have configured. Check these settings and click Apply/Save if they are correct, or click **Back** to modify them.

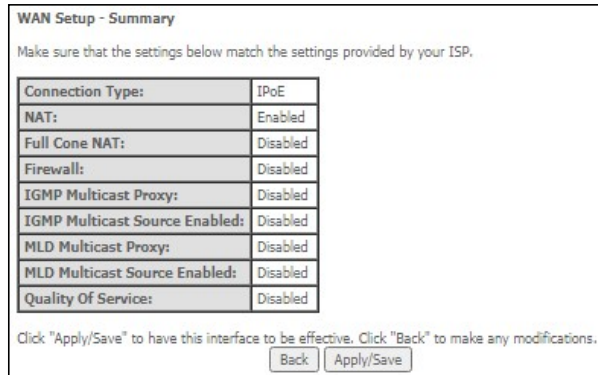

After clicking Apply/Save, the new service should appear on the main screen.

### F2.3 Bridging – IPv4

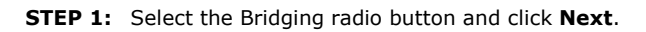

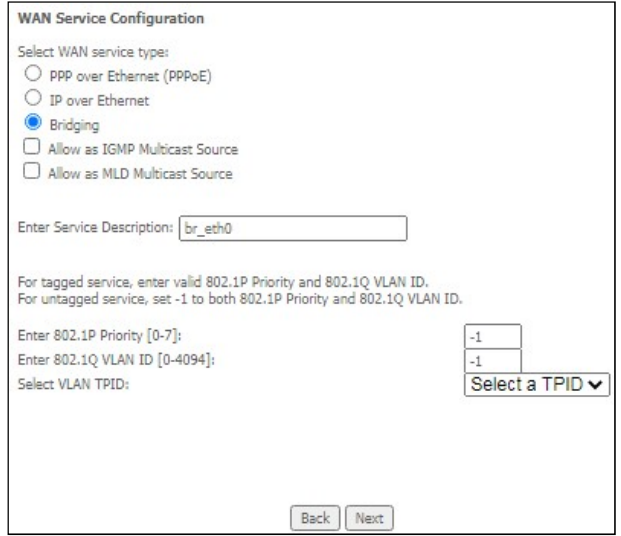

### Allow as IGMP Multicast Source

Click to allow use of this bridge WAN interface as IGMP multicast source.

### Allow as MLD Multicast Source

Click to allow use of this bridge WAN interface as MLD multicast source.

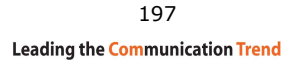

**STEP 2:** The WAN Setup - Summary screen shows a preview of the WAN service you have configured. Check these settings and click Apply/Save if they are correct, or click **Back** to return to the previous screen.

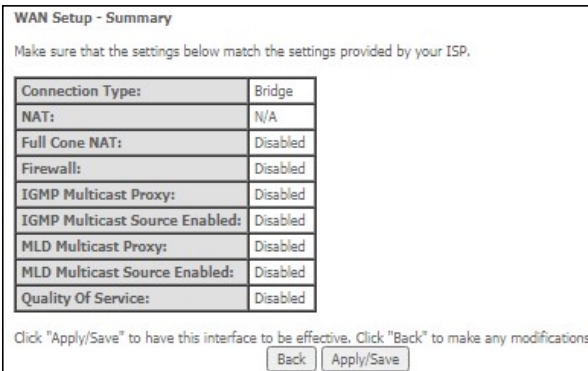

After clicking Apply/Save, the new service should appear on the main screen.

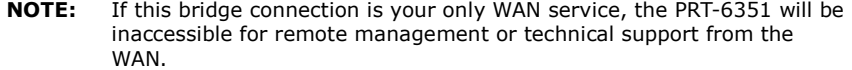

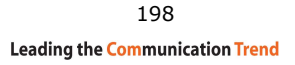

### F2.4 PPP over ETHERNET (PPPoE) – IPv6

**STEP 1:** Select the PPP over Ethernet radio button. Then select IPv6 only from the drop-down box at the bottom off the screen and click Next.

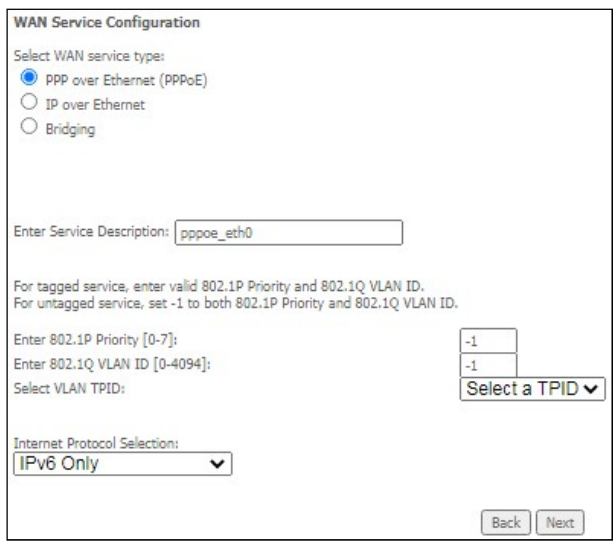

**STEP 2:** On the next screen, enter the PPP settings as provided by your ISP.

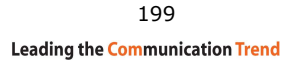

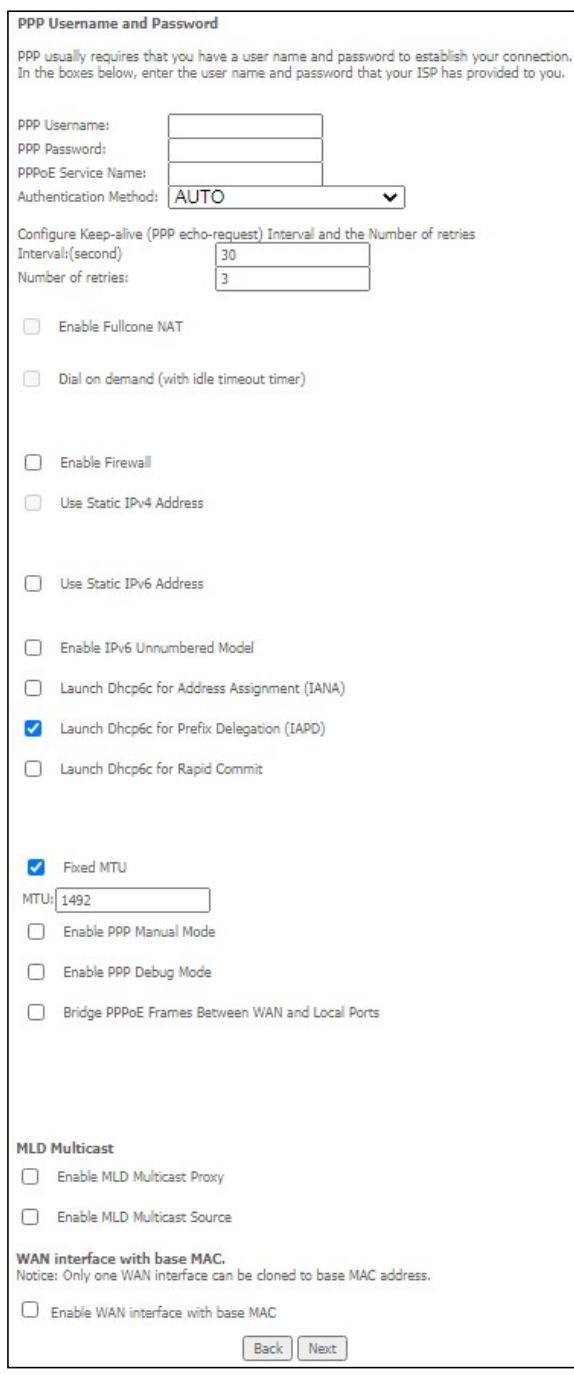

Click **Next** to continue or click **Back** to return to the previous step.

200 **Leading the Communication Trend** 

The settings shown above are described below.

### PPP SETTINGS

The PPP Username, PPP password and the PPPoE Service Name entries are dependent on the particular requirements of the ISP. The user name can be a maximum of 256 characters and the password a maximum of 32 characters in length. For Authentication Method, choose from AUTO, PAP, CHAP, and MSCHAP.

### CONFIGURE KEEP-ALIVE

Configures the interval and number of keep alive packets (PPP echo-request) sent by the device for the PPP connection. Interval (second): Time between sending out each PPP echo-request packet.

Number of retries: Number of retries before PPP connection is dropped.

### ENABLE FULLCONE NAT

Not available for IPv6.

#### DIAL ON DEMAND

Not available for IPv6.

### ENABLE FIREWALL

If this checkbox  $\boxtimes$  is selected, the Security submenu will be displayed on the Advanced Setup menu after reboot. If firewall is not necessary, this checkbox  $\boxtimes$ should not be selected to free up system resources for better performance.

#### USE STATIC IPv4 ADDRESS

Not available for IPv6.

#### USE STATIC IPv6 ADDRESS

Unless your service provider specially requires it, do not select this checkbox  $\boxtimes$ . If selected, enter the static IP address in the IPv6 Address field. Don't forget to adjust the IP configuration to Static IP Mode as described in section 3.2 IP Configuration.

### ENABLE IPv6 UNNUMBERED MODEL

The IP unnumbered configuration command allows you to enable IP processing on a serial interface without assigning it an explicit IP address. The IP unnumbered interface can "borrow" the IP address of another interface already configured on the router, which conserves network and address space.

### LAUNCH DHCP6C FOR ADDRESS ASSIGNMENT (IANA)

The Internet Assigned Numbers Authority (IANA) is a department of ICANN responsible for coordinating some of the key elements that keep the Internet running smoothly. Whilst the Internet is renowned for being a worldwide network free from central coordination, there is a technical need for some key parts of the Internet to be globally coordinated, and this coordination role is undertaken by IANA.

Specifically, IANA allocates and maintains unique codes and numbering systems that are used in the technical standards ("protocols") that drive the Internet. IANA's various activities can be broadly grouped in to three categories:

• Domain Names

 IANA manages the DNS Root, the .int and .arpa domains, and an IDN practices

- resource.
- Number Resources

 IANA coordinates the global pool of IP and AS numbers, providing them to Regional Internet Registries.

• Protocol Assignments Internet protocols' numbering systems are managed by IANA in conjunction with standards bodies.

### LAUNCH DHCP6C FOR PREFIX DELEGATION (IAPD)

An Identity Association for Prefix Delegation (IAPD) is a collection of prefixes assigned to a requesting device. A requesting device may have more than one IAPD; for example, one for each of its interfaces.

A prefix-delegating router (DHCPv6 server) selects prefixes to be assigned to a requesting router (DHCPv6 client) upon receiving a request from the client. The server can select prefixes for a requesting client by using static and dynamic assignment mechanisms. Administrators can manually configure a list of prefixes and associated preferred and valid lifetimes for an IAPD of a specific client that is identified by its DUID.

When the delegating router receives a request from a client, it checks if there is a static binding configured for the IAPD in the client's message. If a static binding is present, the prefixes in the binding are returned to the client. If no such binding is found, the server attempts to assign prefixes for the client from other sources. An IPv6 prefix delegating router can also select prefixes for a requesting router based on an external authority such as a RADIUS server using the Framed-IPv6- Prefix attribute.

### LAUNCH DHCP6C FOR RAPID COMMIT

Rapid-Commit; is the process (option) in which a Requesting Router (DHCP Client) obtains "configurable information" (configurable parameters) from a Delegating Router (DHCP Server) by using a rapid DHCPv6 two-message exchange. The messages that are exchanged between the two routers (RR and DR) are called the DHCPv6 "SOLICIT" message and the DHCPv6 "REPLY" message.

#### FIXED MTU

Maximum Transmission Unit. The size (in bytes) of largest protocol data unit which the layer can pass onwards. This value is 1492 for PPPoE.

#### ENABLE PPP MANUAL MODE

Use this button to manually connect/disconnect PPP sessions.

### ENABLE PPP DEBUG MODE

When this option is selected, the system will put more PPP connection information into the system log. This is for debugging errors and not for normal usage.

#### 202

### BRIDGE PPPOE FRAMES BETWEEN WAN AND LOCAL PORTS

(This option is hidden when PPP IP Extension is enabled)

When Enabled, this creates local PPPoE connections to the WAN side. Enable this option only if all LAN-side devices are running PPPoE clients, otherwise disable it. The PRT-6351 supports pass-through PPPoE sessions from the LAN side while simultaneously running a PPPoE client from non-PPPoE LAN devices.

#### ENABLE MLD MULTICAST PROXY

Multicast Listener Discovery (MLD) is a component of the Internet Protocol Version 6 (IPv6) suite. MLD is used by IPv6 routers for discovering multicast listeners on a directly attached link, much like IGMP is used in IPv4. The protocol is embedded in ICMPv6 instead of using a separate protocol.

#### ENABLE MLD MULTICAST SOURCE

Click to allow use of this WAN interface as Multicast Listener Discovery (MLD) multicast source.

### Enable WAN interface with base MAC

Tick the checkbox  $\boxtimes$  to enable this function which will hook up the br0 MAC address to this very WAN service.

**STEP 3:** Choose an interface to be the default gateway. Also, select a preferred WAN interface as the system default IPv6 gateway (from the drop-down box).

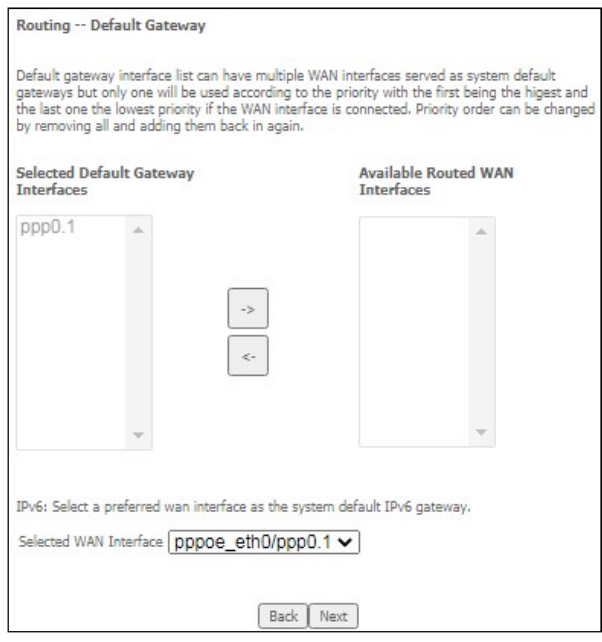

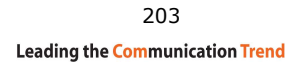

Click **Next** to continue or click **Back** to return to the previous step.

STEP 4: Select DNS Server Interface from available WAN interfaces OR enter static DNS server IP addresses for the system. In ATM mode, if only a single PVC with IPoA or static IPoE protocol is configured, Static DNS server IP addresses must be entered.

Select the configured WAN interface for IPv6 DNS server information OR enter the static IPv6 DNS server Addresses. Note that selecting a WAN interface for IPv6 DNS server will enable DHCPv6 Client on that interface.

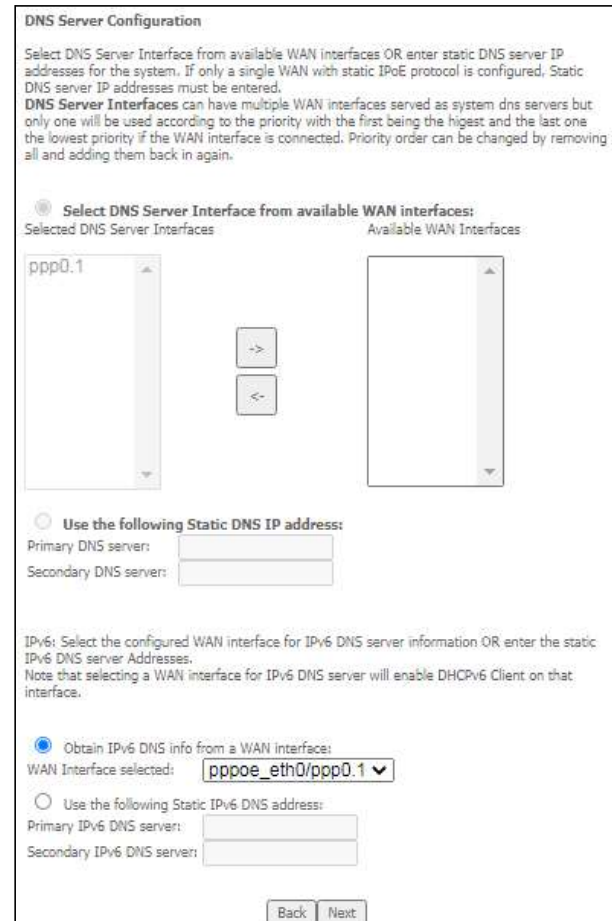

Click **Next** to continue or click **Back** to return to the previous step.

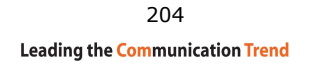

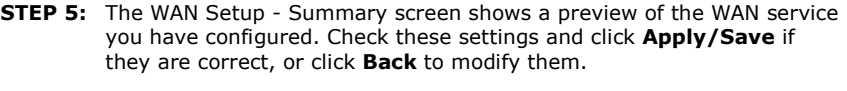

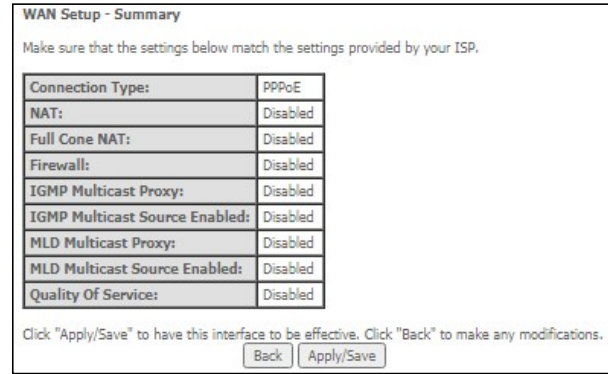

After clicking **Apply/Save**, the new service should appear on the main screen.

## F2.5 IP over ETHERNET (IPoE) – IPv6

**STEP 1:** Select the IP over Ethernet radio button and click Next. Then select IPv6 only from the drop-down box at the bottom off the screen and click **Next**.

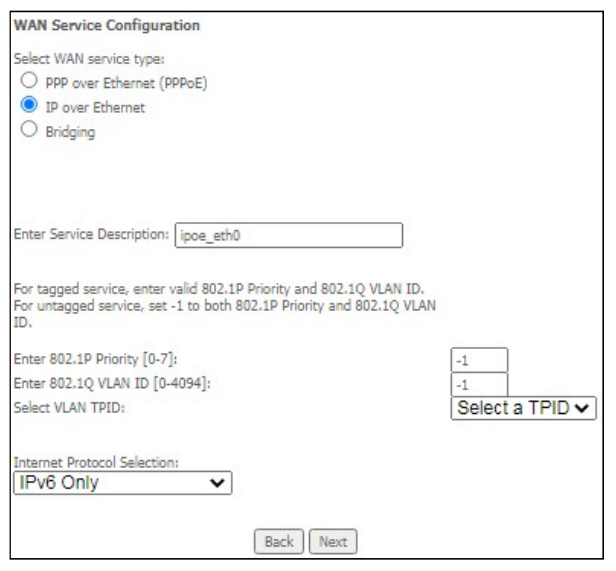

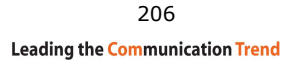

**STEP 2:** The WAN IP settings screen provides access to the DHCP server settings. You can select the Obtain an IPv6 address automatically radio button to enable DHCP (use the DHCP Options only if necessary).

However, if you prefer, you can use the Static IPv6 address method instead to assign WAN IP address, Subnet Mask and Default Gateway manually.

Enter information provided to you by your ISP to configure the WAN IPv6 settings.

Notice: If "Obtain an IPv6 address automatically" is chosen, DHCP client will be enabled on this WAN interface.

If "Use the following Static IPv6 address" is chosen, enter the static WAN IPv6 address. If the address prefix length is not specified, it will be default to /64.

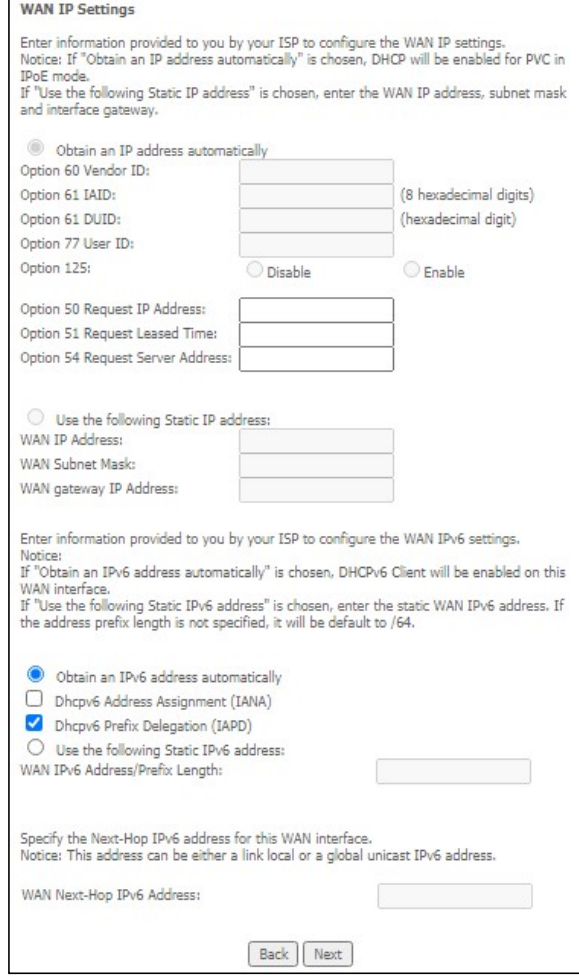

Click Next to continue or click Back to return to the previous step.

207 **Leading the Communication Trend** 

### DHCP6C FOR ADDRESS ASSIGNMENT (IANA)

The Internet Assigned Numbers Authority (IANA) is a department of ICANN responsible for coordinating some of the key elements that keep the Internet running smoothly. Whilst the Internet is renowned for being a worldwide network free from central coordination, there is a technical need for some key parts of the Internet to be globally coordinated, and this coordination role is undertaken by IANA.

Specifically, IANA allocates and maintains unique codes and numbering systems that are used in the technical standards ("protocols") that drive the Internet. IANA's various activities can be broadly grouped in to three categories:

• Domain Names

 IANA manages the DNS Root, the .int and .arpa domains, and an IDN practices

- resource.
- Number Resources

 IANA coordinates the global pool of IP and AS numbers, providing them to Regional Internet Registries.

• Protocol Assignments Internet protocols' numbering systems are managed by IANA in conjunction with standards bodies.

### DHCP6C FOR PREFIX DELEGATION (IAPD)

An Identity Association for Prefix Delegation (IAPD) is a collection of prefixes assigned to a requesting device. A requesting device may have more than one IAPD; for example, one for each of its interfaces.

A prefix-delegating router (DHCPv6 server) selects prefixes to be assigned to a requesting router (DHCPv6 client) upon receiving a request from the client. The server can select prefixes for a requesting client by using static and dynamic assignment mechanisms. Administrators can manually configure a list of prefixes and associated preferred and valid lifetimes for an IAPD of a specific client that is identified by its DUID.

When the delegating router receives a request from a client, it checks if there is a static binding configured for the IAPD in the client's message. If a static binding is present, the prefixes in the binding are returned to the client. If no such binding is found, the server attempts to assign prefixes for the client from other sources. An IPv6 prefix delegating router can also select prefixes for a requesting router based on an external authority such as a RADIUS server using the Framed-IPv6- Prefix attribute.

### WAN NEXT-HOP IPv6 ADDRESS

Specify the Next-Hop IPv6 address for this WAN interface. This address can be either a link local or a global unicast IPv6 address.

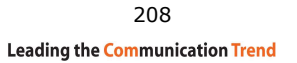

**STEP 3:** This screen provides access to NAT, Firewall and IGMP Multicast settings. Enable each by selecting the appropriate checkbox  $\boxtimes$ .

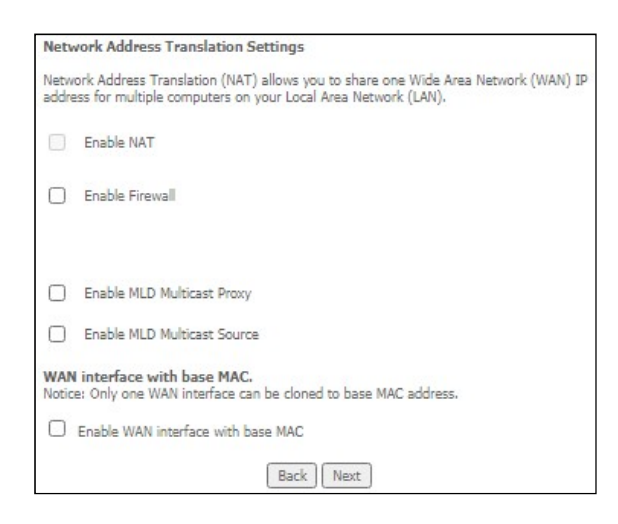

Click **Next** to continue or click **Back** to return to the previous step.

### ENABLE NAT

Not available for IPv6.

### ENABLE FIREWALL

If this checkbox  $\boxtimes$  is selected, the Security submenu will be displayed on the Advanced Setup menu after reboot. If firewall is not necessary, this checkbox  $\boxtimes$ should not be selected so as to free up system resources for better performance.

### ENABLE MLD MULTICAST PROXY

Multicast Listener Discovery (MLD) is a component of the Internet Protocol Version 6 (IPv6) suite. MLD is used by IPv6 routers for discovering multicast listeners on a directly attached link, much like IGMP is used in IPv4. The protocol is embedded in ICMPv6 instead of using a separate protocol.

### ENABLE MLD MULTICAST SOURCE

Click to allow use of this WAN interface as Multicast Listener Discovery (MLD) multicast source.

### Enable WAN interface with base MAC

Enable this option to use the router's base MAC address as the MAC address for this WAN interface.

**STEP 4:** To choose an interface to be the default gateway. Also, select a preferred

 WAN interface as the system default IPv6 gateway (from the drop-down box).

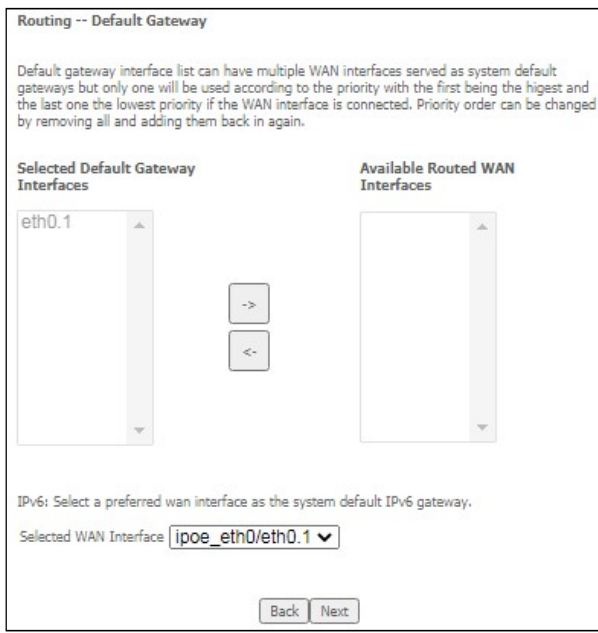

Click **Next** to continue or click **Back** to return to the previous step.

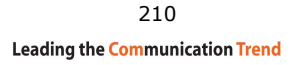

STEP 5: Select DNS Server Interface from available WAN interfaces OR enter static

 DNS server IP addresses for the system. In ATM mode, if only a single PVC

 with IPoA or static IPoE protocol is configured, Static DNS server IP addresses must be entered.

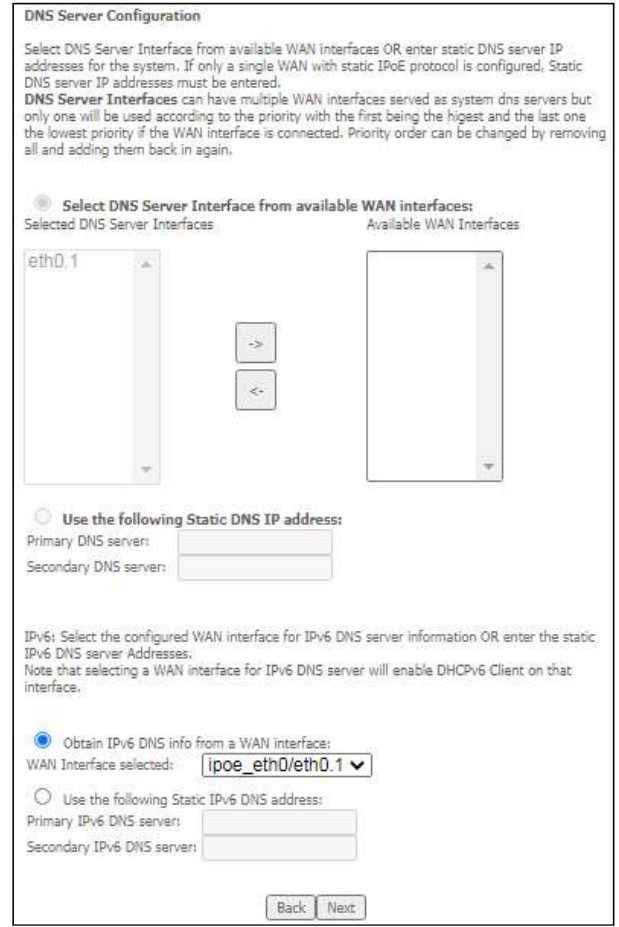

Click **Next** to continue or click **Back** to return to the previous step.

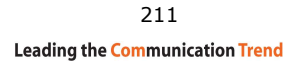

#### **STEP 6:** The WAN Setup - Summary screen shows a preview of the WAN service you have configured. Check these settings and click **Apply/Save** if they

are correct, or click Back to modify them.

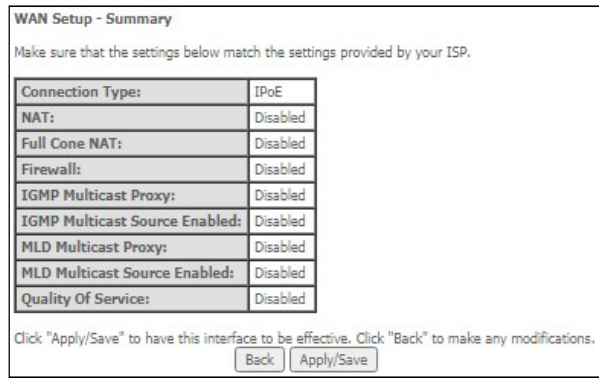

After clicking **Apply/Save**, the new service should appear on the main screen.